# **MANUALE UTENTE ARGO DIDUP**

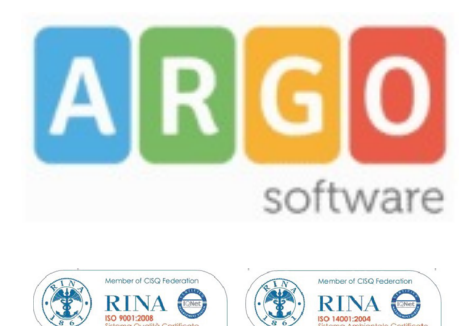

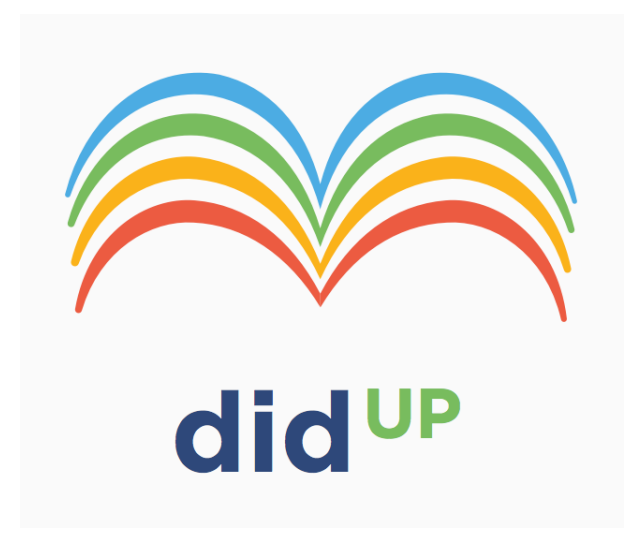

### **Manuale d'uso**

**Rev. 05/06/2015**

Pagina 1 di 41

# **Premessa**

**ARGO-didUP** è la nuova applicazione Argo dedicata ai docenti, che **consente di svolgere tutte le attività attinenti la gestione del registro** (di classe, personale del docente e registro delle conoscenze/abilità) **in un ambiente unico,** senza mai dovere uscire dalla finestra di lavoro. Tutte le funzioni necessarie alle attività del docente, sono subito a portata di click e immediatamente disponibili.

La grande innovazione di didUP è quella di essere perfettamente fruibile sia da desktop (con un normale computer fisso o portatile) che da **tablet**!

Con didUP, il docente già abilitato all'uso di ScuolaNEXT 2.0, ha uno strumento pratico e veloce con cui operare in classe e caricare tutti i dati inerenti alla compilazione dei registri, tra cui assenze, permessi, ritardi, note disciplinari, valutazioni orali e scritte, attività giornaliere, annotazioni e promemoria.

Inoltre i docenti con disabilità visiva sono perfettamente in grado di utilizzare il nuovo applicativo **Argo DidUp**. DidUp, infatti, è stato progettato seguendo le linee guida proposte dal W3C in materia di accessibilità. In particolare è stata seguita la specifica WAI-ARIA che rappresenta il riferimento delle applicazioni web accessibili e detta la semantica da utilizzare in modo che le tecnologie di supporto possano leggere correttamente i contenuti a persone con disabilità visive, cui è dedicato apposito manuale d'uso.

Pagina 2 di 41

# **App per tablet ioS o Android**

Per gli utenti di Scuolanext Plus, e' disponibile la versione dell'app nativa per i dispositivi Android e iPad, che consente l'utilizzo anche in assenza di connessione di rete. Il docente puo' entrare in classe ed operare anche senza connessione ad internet. Successivamente, non appena sara' disponibile una connessione, l'App sincronizzera' i dati appena inseriti con quelli gia' esistenti.

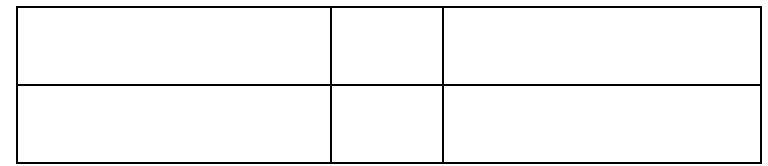

Per prendere scoprire le funzionalità specifiche dell'app, è possibile consultare la guida scaricabile al seguente link:

http://www.argosoftware.it/docs/GuidaAPP.pdf

### **Accesso**

Si accede a ScuolaNEXT 2.0 con le credenziali di accesso al portale Argo normalmente già in possesso del Docente.

La segreteria avrà il compito di assegnargli, tra le abilitazioni disponibili, il programma ScuolaNEXT 2.0 con la profilatura "Accesso Docente"

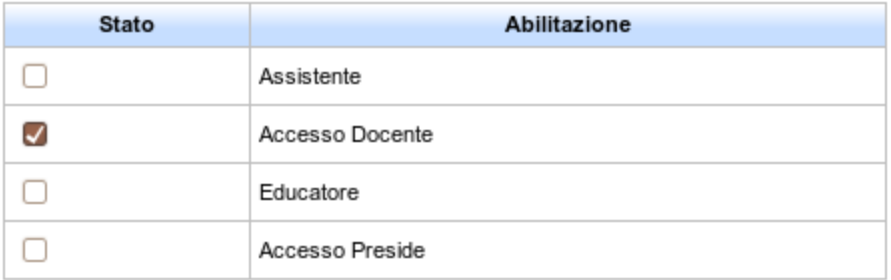

Per maggiori approfondimenti sull'uso del portale Argo e sulla creazione dei profili di accesso consultare la guida all'utilizzo del portale.

**MANUALE UTENTE ARGO DIDUP** 

# **Manuale d'uso didUP**

Per accedere all'applicazione didUP è sufficiente selezionare apposito link dal Portale Argo o utilizzare il link diretto <http://www.portaleargo.it/didup/>.

La schermata d'accesso si presenta come segue:

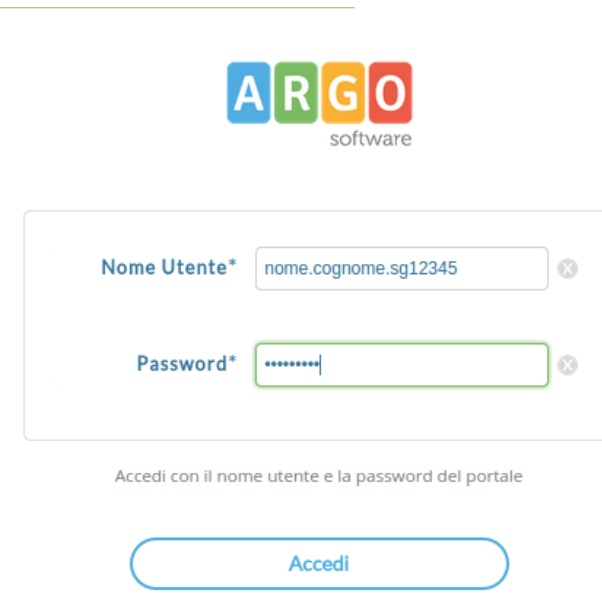

Nei campi Nome Utente e Password è necessario inserire le credenziali di Scuolanext.

Il menù principale dell'applicazione contiene le seguenti voci:

- "**Oggi**", in cui sono presenti tutte le funzionalità relative all'operato del docente in classe, durante la lezione vera e propria,

- "**Studenti e classi**", in cui il docente trova le funzionalità utili in fase di ricevimento dei genitori o di preparazione delle prove scritte,

- "**Orario personale**", in cui il docente prende visione dell'orario definito dalla segreteria o, in alternativa, ne predispone uno personalizzato;

- "**Programma scolastico**", in cui il docente prende visione, crea o modifica il Programma scolastico, suddiviso in Moduli e Argomenti. Quest'ultima voce di menù è presente solo se la scuola ha acquistato la licenza d'uso Full di Scuolanext, anziché quella Base.

Pagina 4 di 41

**MANUALE UTENTE ARGO DIDUP** 

# **SEZIONE "OGGI"- DATA DI LAVORO**

Dopo aver effettuato il login il docente trova subito elencate le proprie ore di lezione per il giorno corrente. Se un'ora è già firmata l'icona accanto alla materia sarà verde, altrimenti troverà l'icona di modifica arancione.

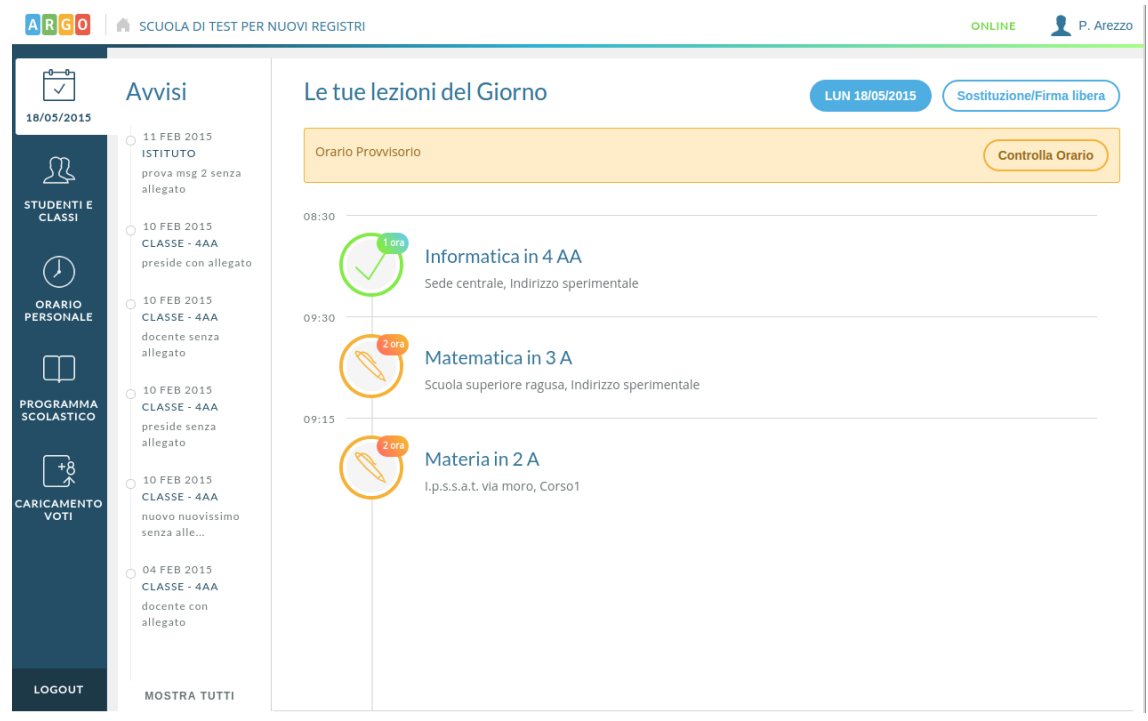

Nella seconda colonna vengono mostrati gli avvisi inseriti dal Preside e gli altri docenti nelle bacheche di Scuolanext.

Al tap su un avviso viene mostrato il dettaglio del documento in bacheca:

Pagina 5 di 41

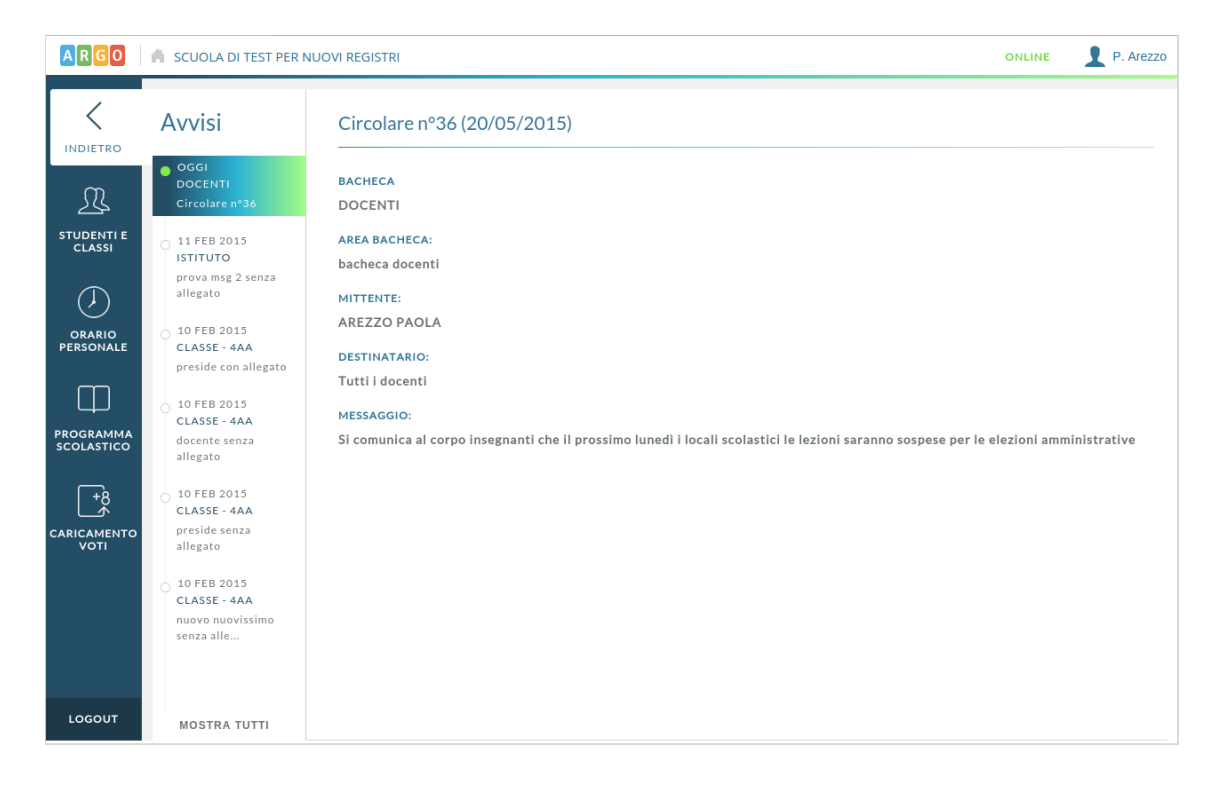

Tramite pulsante azzurro con la data di oggi, è possibile cambiare la data di lavoro:

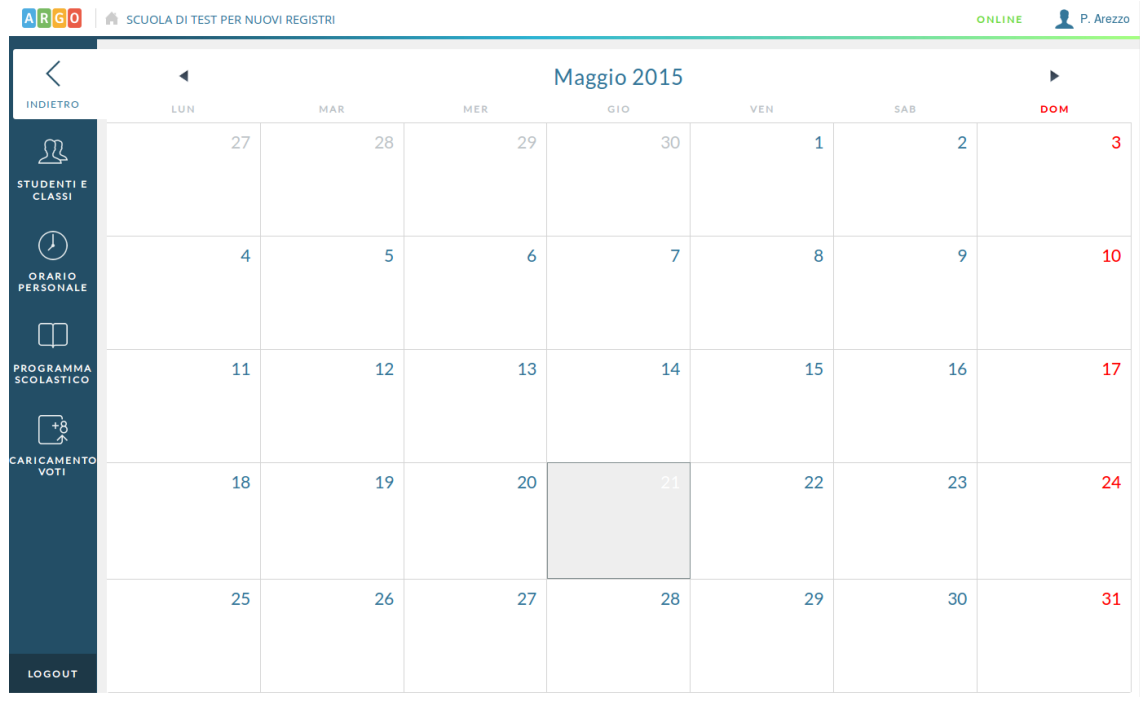

Pagina 6 di 41

## **MANUALE UTENTE ARGO DIDUP**

Se il docente si trova in un periodo con orario definito arbitrariamente (non da segreteria), potrà visualizzarlo e modificarlo tramite pulsante "Controlla orario". In caso contrario il pulsante sarà assente.

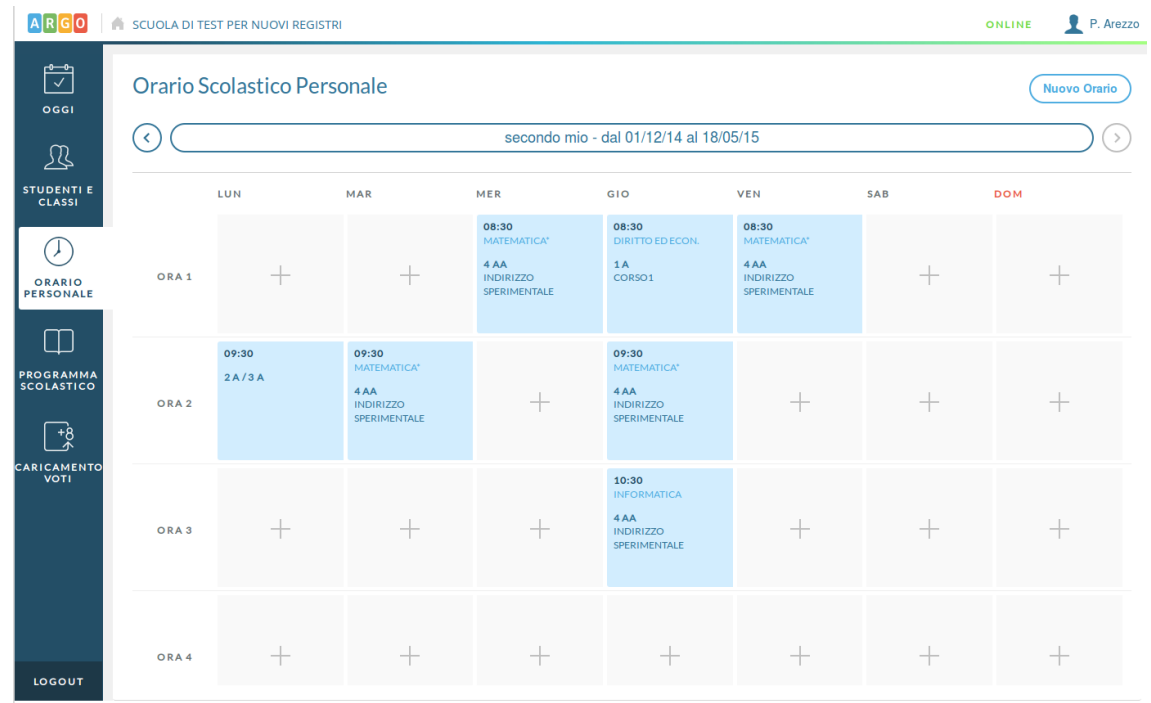

Al tap su un'ora vuota di lezione, sarà possibile inserirne una nuova, selezionando le classi e le

materie da svolgere.

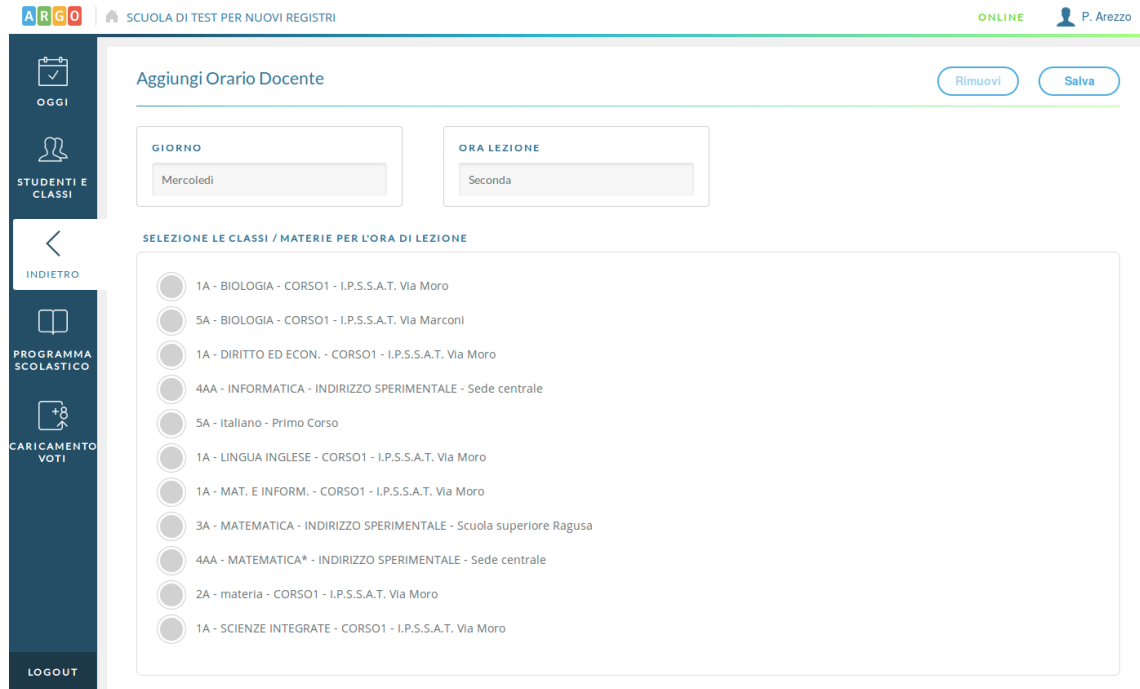

Al tap sul pulsante Sostituzione/Firma libera è possibile accedere al giornale di classe e firmare un'ora non prevista da orario, una compresenza, o una supplenza.

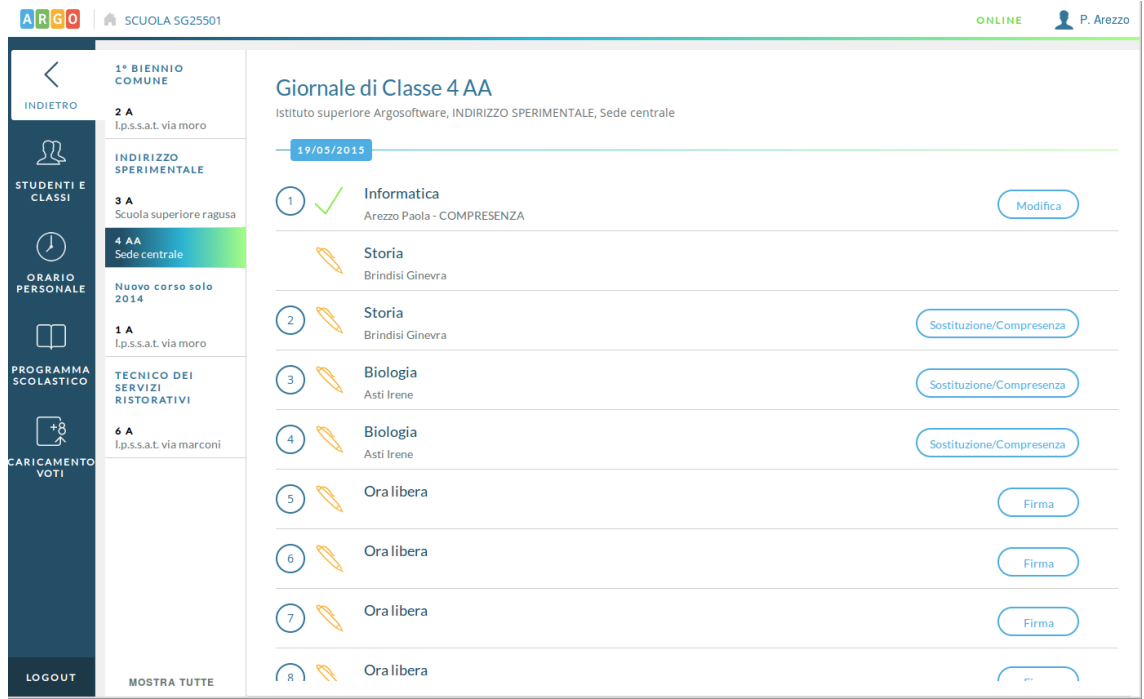

Tramite pulsante "Mostra tutte" è possibile accedere a classi in cui abitualmente il docente non si insegna.

Pagina 8 di 41

## **MANUALE UTENTE ARGO DIDUP**

Torniamo quindi al caso in cui l'orario sia stato gestito e il docente visualizzi comodamente il suo orario:

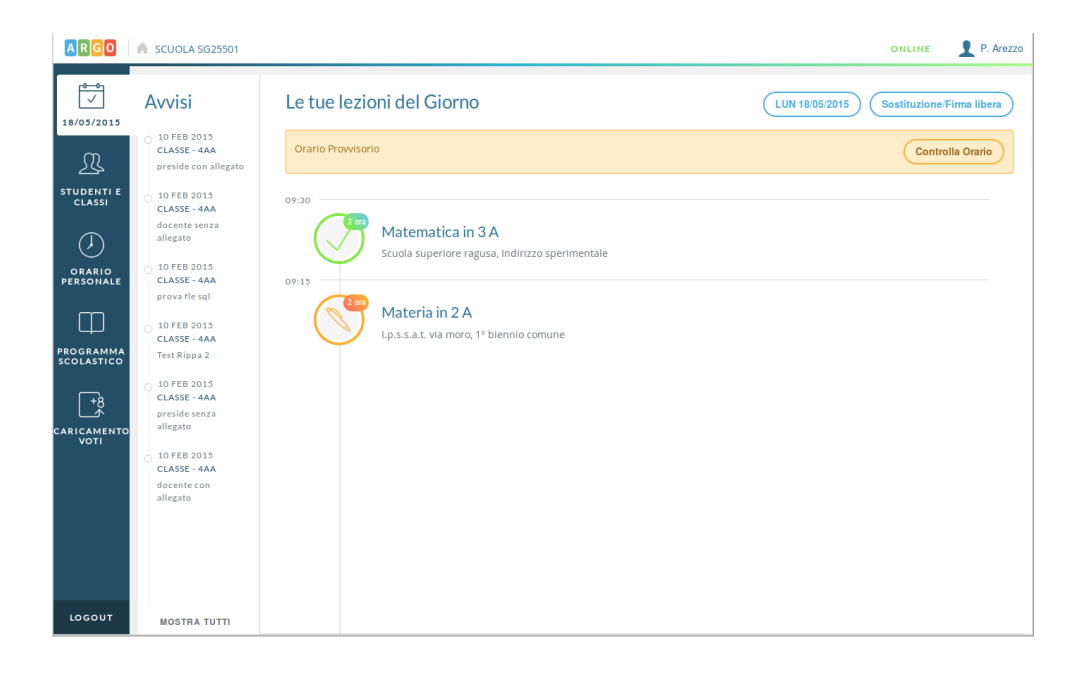

Al tap sull'icona arancione sarà possibile inserire la propria firma di presenza, con aggiunta opzionale (da parte del preside) della gestione della firma elettronica e del pin di controllo. Nel caso in cui il pin non sia ancora stato definito, il docente dovrà accedere alla gestione del proprio profilo su Portale Argo e definirlo.

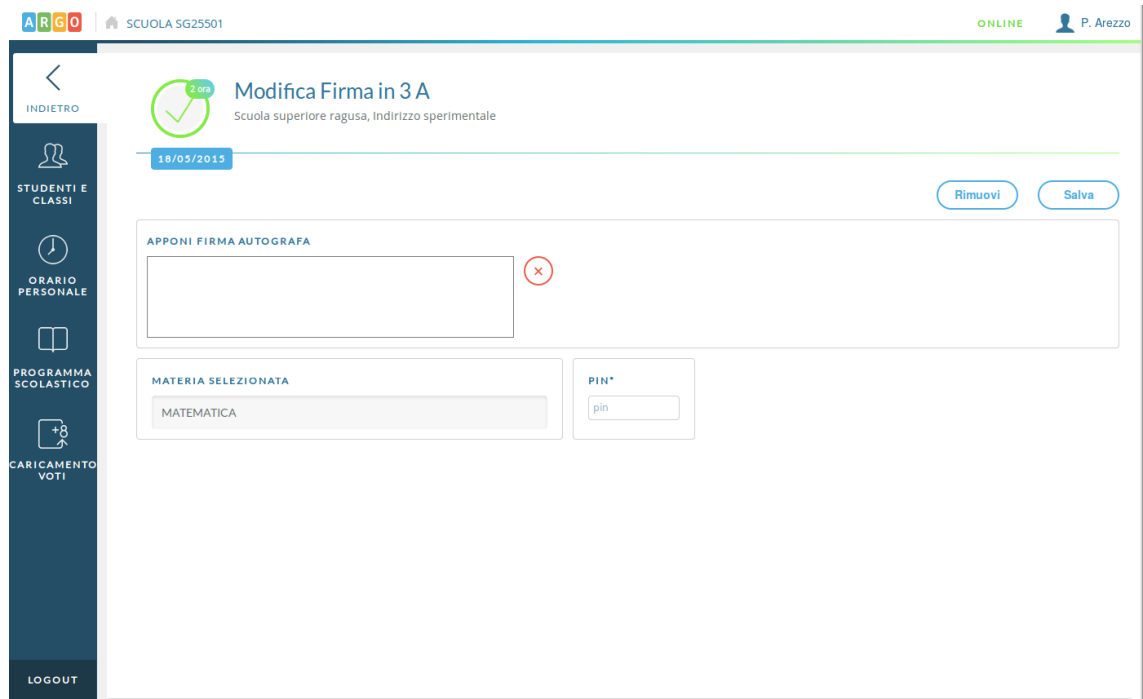

Pagina 9 di 41

### **MANUALE UTENTE ARGO DIDUP**

Dopo aver firmato la propria materia, o semplicemente selezionando un'ora di lezione tra quelle disponibili nel giorno, il docente inizia la "navigazione" all'interno della lezione, per la specifica materia.

Nel caso in cui il docente selezioni un'ora di lezione non ancora firmata, sarà presente opportuno avviso che ricorda la necessità di apporre firma per poter compilare i dati dell'appello, delle annotazioni di classe, delle note disciplinari e delle attività del giorno.

### **RIEPILOGO DEL GIORNO**

Qui il docente ha un quadro semplice e diretto dei vari eventi che si sono verificati nella classe.

Al tap sulla sezione di proprio interesse si va automaticamente alla gestione dei dati selezionati.

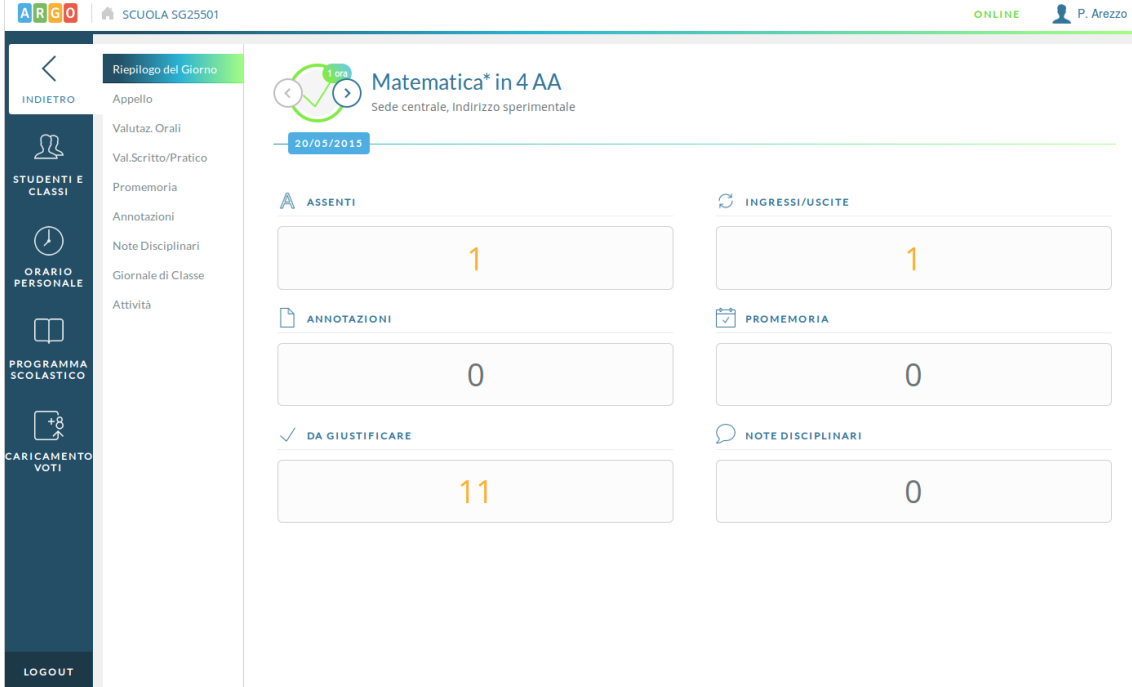

### **APPELLO**

Qui il docente ha a disposizione un comodo filtro per trovare subito l'alunno di proprio interesse.

Sulla riga di ciascun alunno sono posti i pulsanti d'azione.

Il click sulla icona "A" inserisce rapidamente un'assenza giornaliera.

### **MANUALE UTENTE ARGO DIDUP**

Il click sull'icona con l'orologio permette di gestire assenze, ingressi in ritardo, uscite anticipate e fuoriclasse.

Sarà possibile inserire più eventi per lo stesso alunno, ma solo se coerenti tra loro. Ad esempio non è possibile inserire ulteriori dati (ingressi, uscite) se l'alunno è assente.

Il corretto inserimento del dato di tipo assenza, ingresso o uscita determinerà in automatico le assenze orarie sulla materia, calcolate a partire dalle ore firmate dai docenti sul giornale di classe.

Sarà quindi obbligatorio inserire l'ora di lezione a cui si riferisce l'evento, mentre è facoltativo l'inserimento dell'orario esatto in cui l'evento si è verificato.

La prima icona, relativa alle giustificazioni, compare se vi sono assenze arretrate da giustificare o giustificate ed è invisibile per gli alunni che non hanno ancora alcuna assenza. Il numero a lato dell'icona indica il numero di assenze arretrate ancora da giustificare. Se non è presente alcun numero accanto all'icona vorrà dire che tutte le assenze inserite per l'alunno sono già state giustificate.

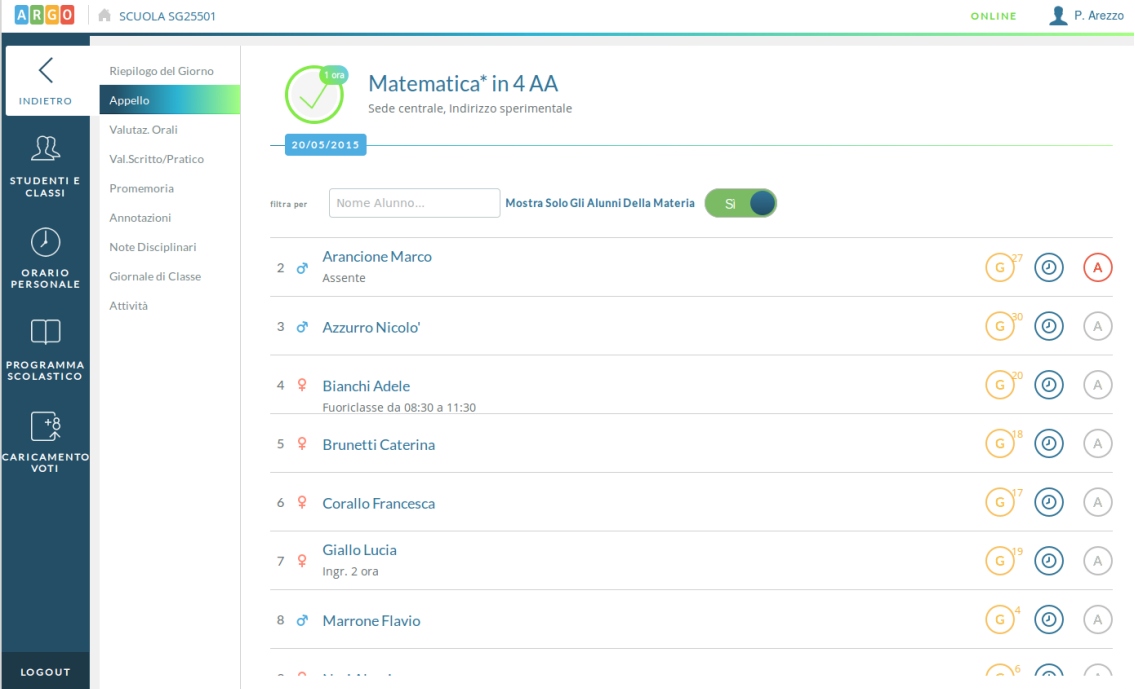

# **MANUALE UTENTE ARGO DIDUP**

Al tap sull'icona delle giustificazioni si ottiene una schermata in cui sono presenti due schede. Nella prima sono elencate le assenze arretrate non ancora giustificate.

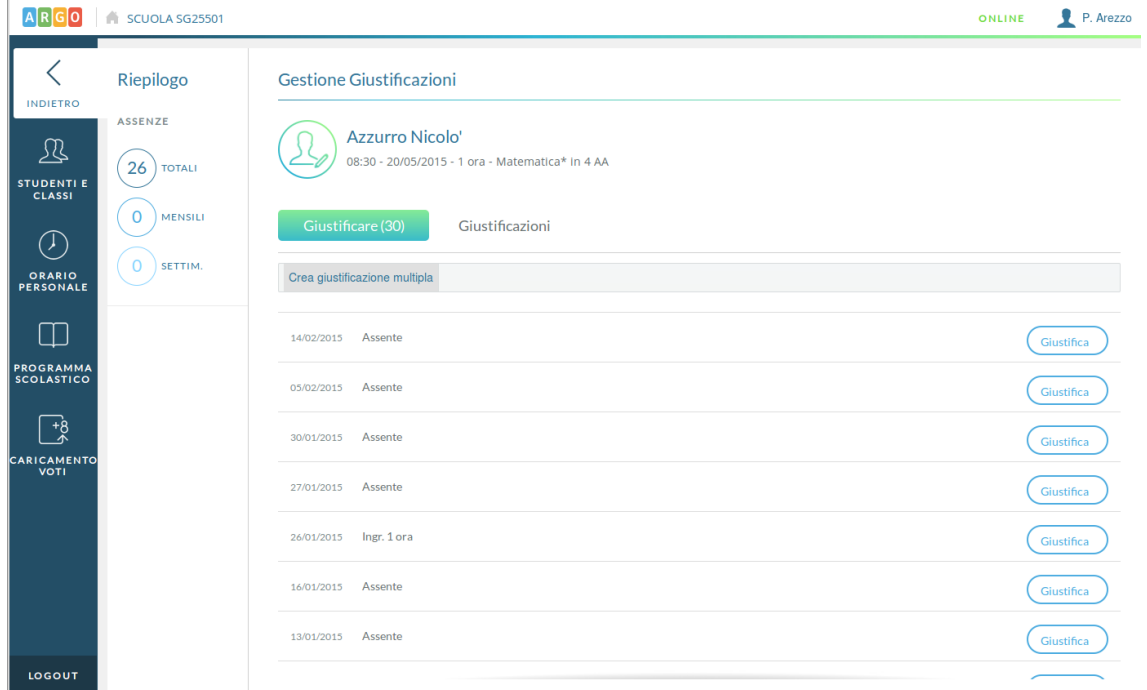

Al tap sul pulsante Giustifica si ottiene la seguente schermata:

Pagina 12 di 41

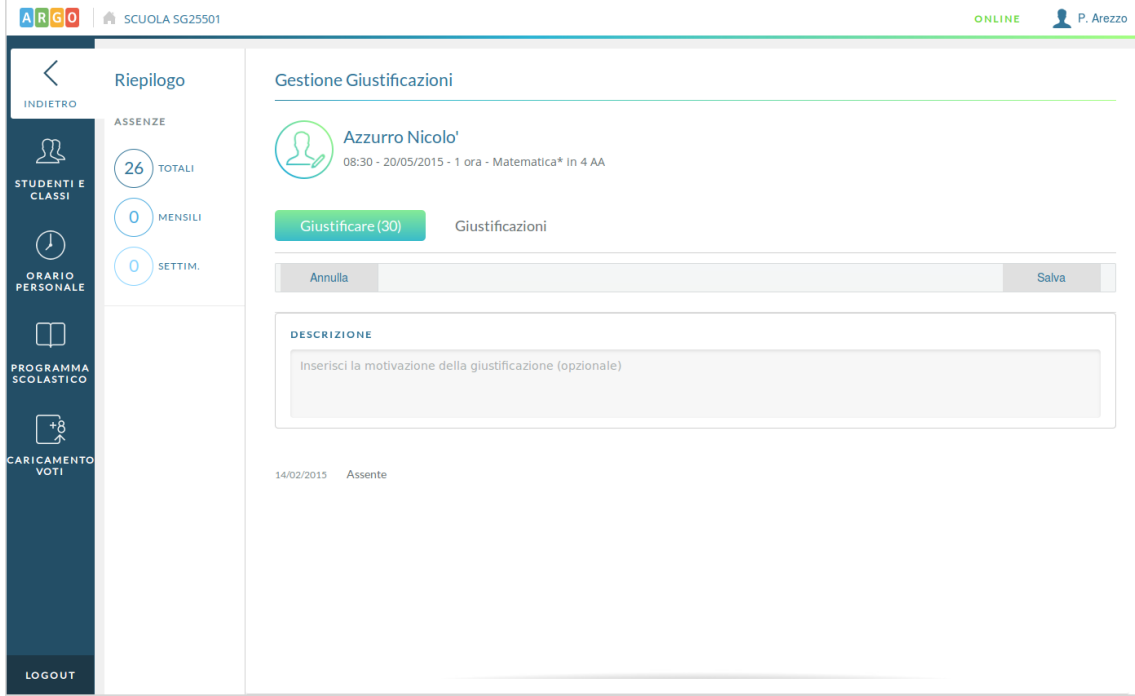

Qui il docente può giustificare una o più assenze (tramite pulsante Crea Giustificazione Multipla) ed inserire relativa descrizione (opzionale).

Nella seconda scheda vengono visualizzate le giustificazioni già inserite e le relative motivazioni.

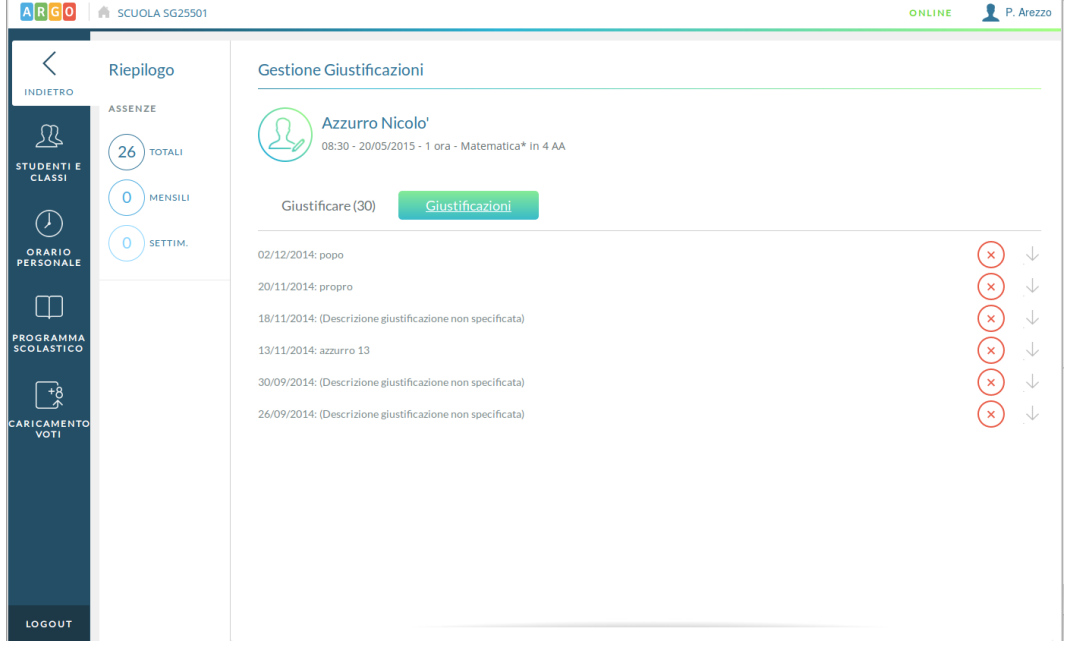

Pagina 13 di 41

Tramite click sull'icona contenente l'orologio, il docente può inserire ingressi in ritardo, assenze con motivazione particolare, uscite anticipate e fuoriclasse.

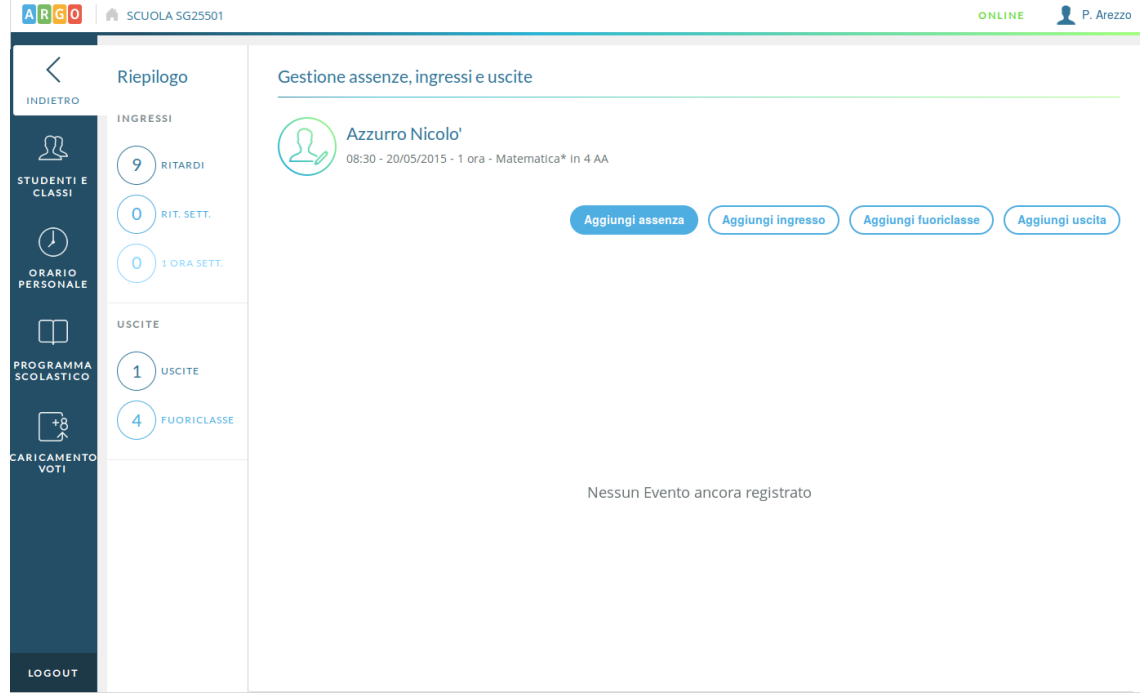

Nel caso di ingresso in ritardo o uscita anticipata occorre inserire l'ora di lezione (obbligatoria) in cui avviene l'evento, l'orario esatto e la motivazione dell'assenza.

Oltre a ciò il docente può stabilire se l'evento è da giustificare e se per la sua ora di lezione l'alunno è da considerarsi assente o presente.

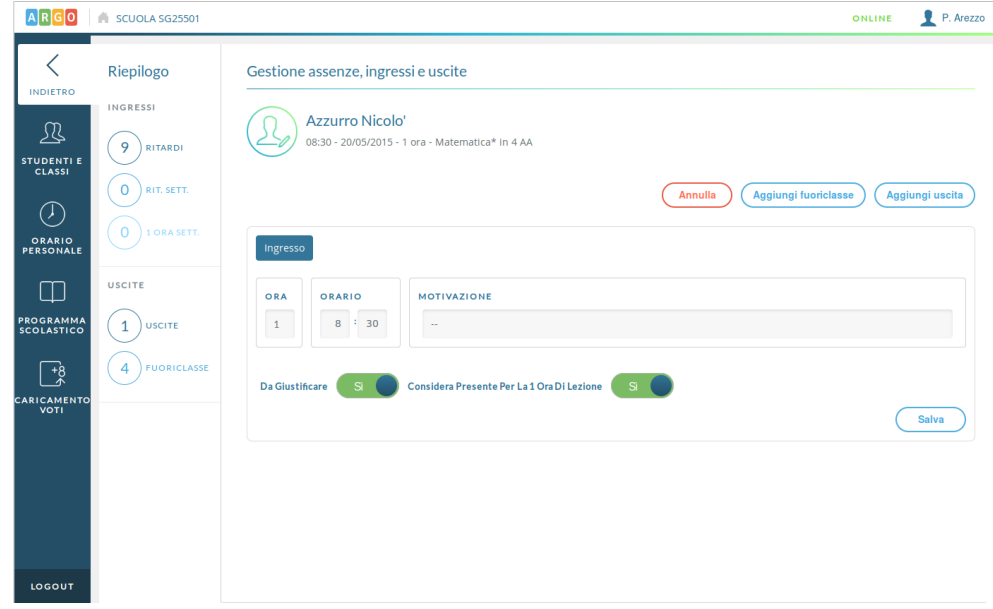

Se viene inserita un'assenza, l'alunno sarà considerato assente per tutte le ore di lezione che si susseguono nel giorno.

Se invece viene inserito un fuoriclasse, per cui la descrizione è obbligatoria, l'alunno non verrà considerato assente ai fini della validazione dell'anno scolastico e non verrà considerato assente per le ore di lezione del giorno nelle varie materie.

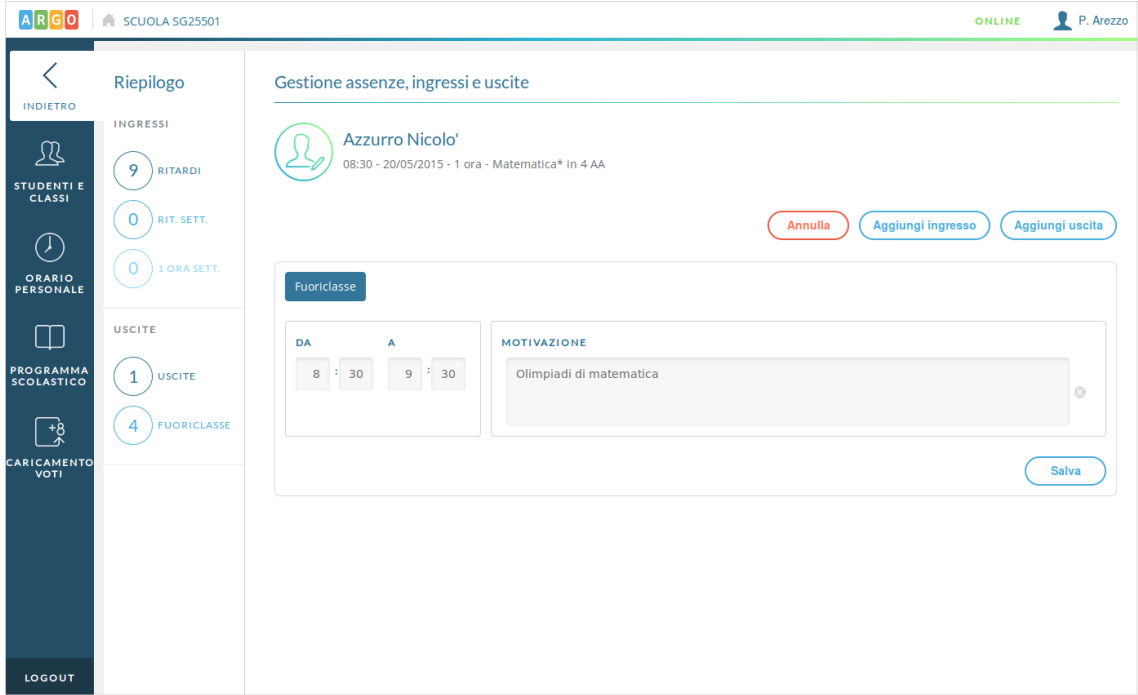

Pagina 15 di 41

### **VALUTAZIONI ORALI**

Il docente visualizza le valutazioni già eventualmente inserite per il giorno corrente.

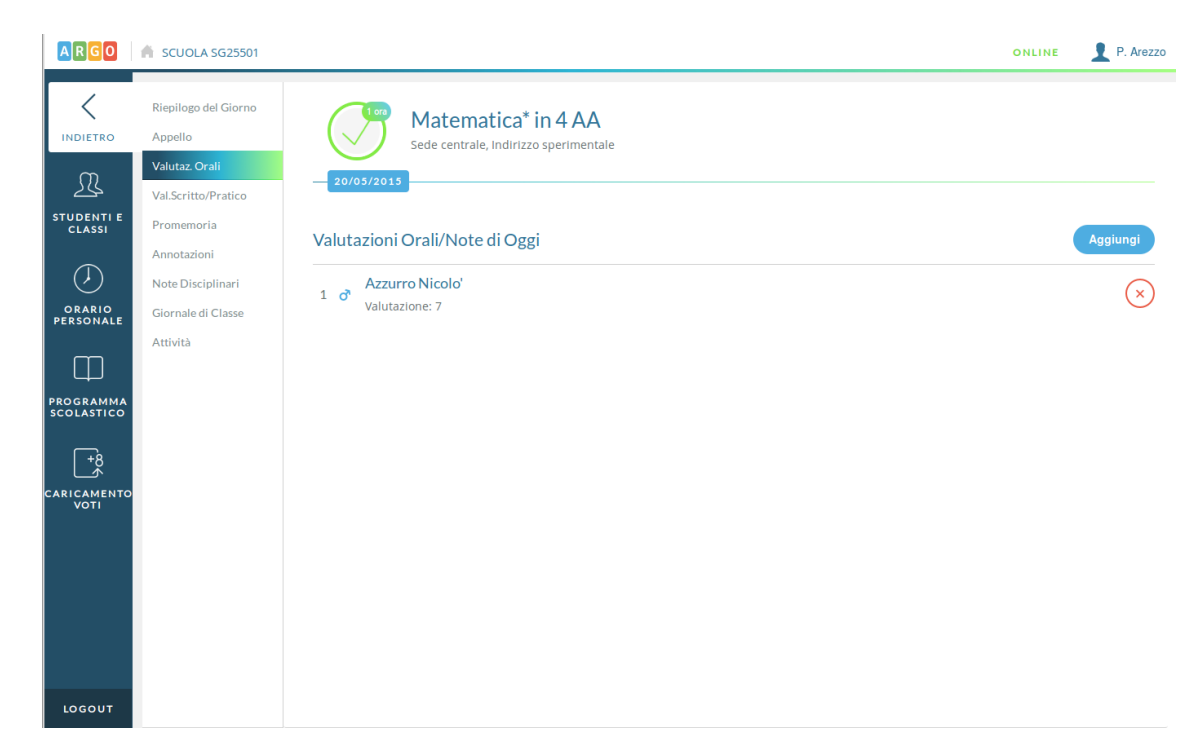

Al click sul pulsante Aggiungi visualizza un elenco degli alunni in cui in ciascuna riga sono mostrati il totale di interrogazioni orali, la relativa media e le valutazioni già inserite per il periodo scolastico di riferimento.

Pagina 16 di 41

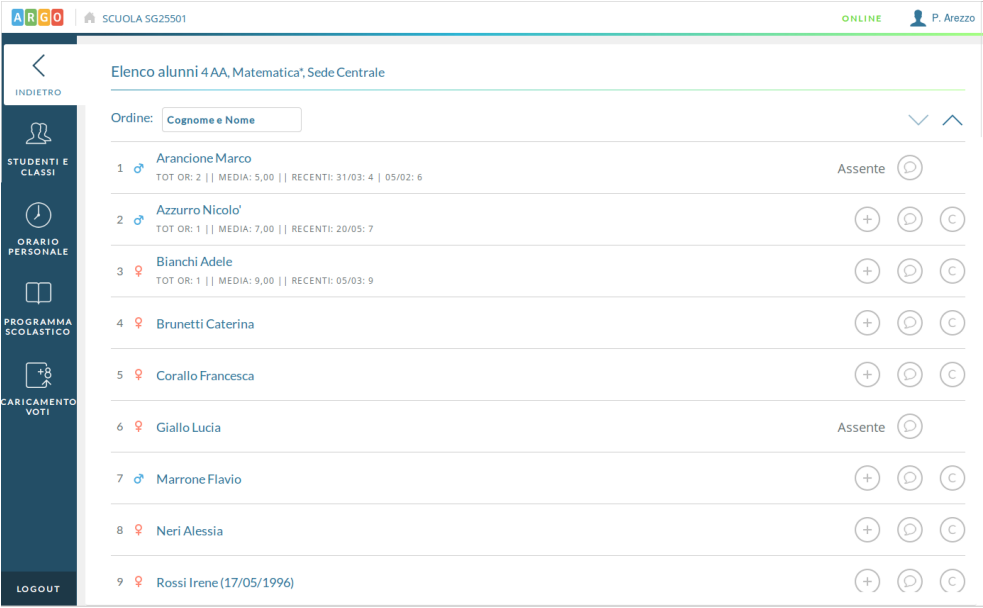

Se un alunno è assente nell'ora di lezione selezionata, non sarà possibile inserire per lui valutazioni, ma solamente note.

Per una singola ora di lezione sarà possibile inserire più valutazioni.

Tramite la prima icona si inseriscono le valutazioni semplici, tramite la seconda di inseriscono le note e tramite l'ultima icona si inseriscono valutazioni su Conoscenze e abilità non collegate ad un voto (qualora siano gestite per la materia).

Quando si inserisce una nuova valutazione sarà possibile inserire un commento pubblico (visibile dalle famiglie) e un commento privato, ad uso esclusivo del docente.

Inoltre il docente potrà stabilire se mostrare alla famiglia il singolo voto e se considerarne il valore nel calcolo delle medie.

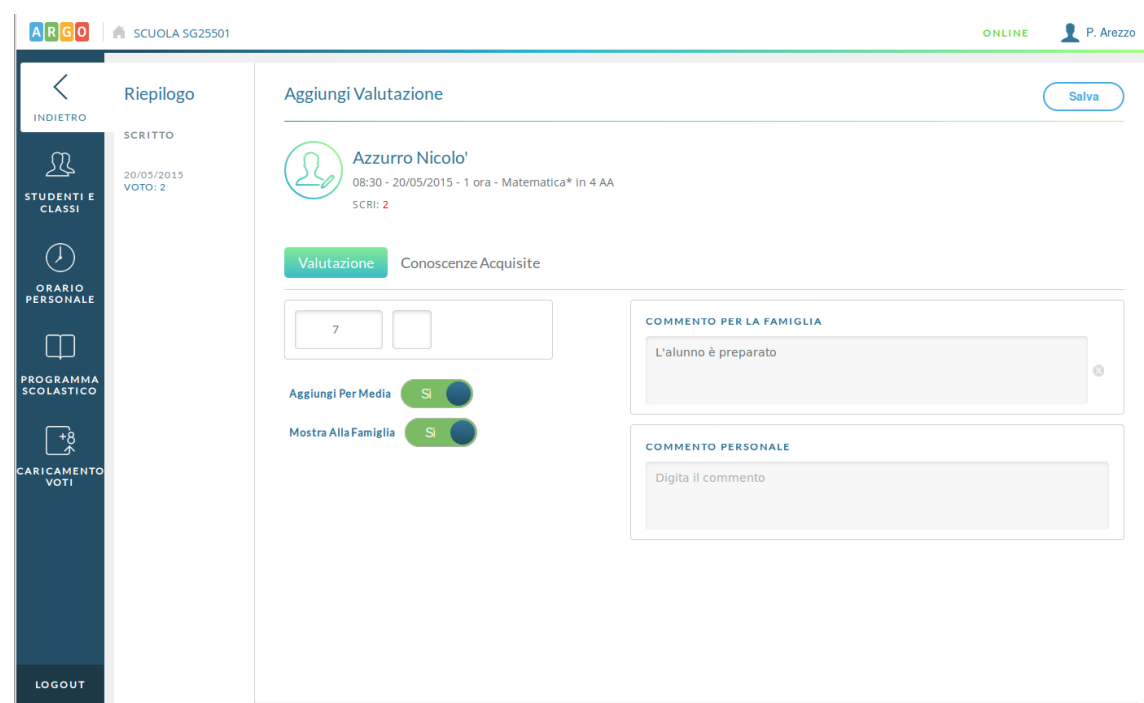

Al voto orale sarà possibile collegare delle valutazioni su Conoscenze e abilità, qualora siano gestite per la materia.

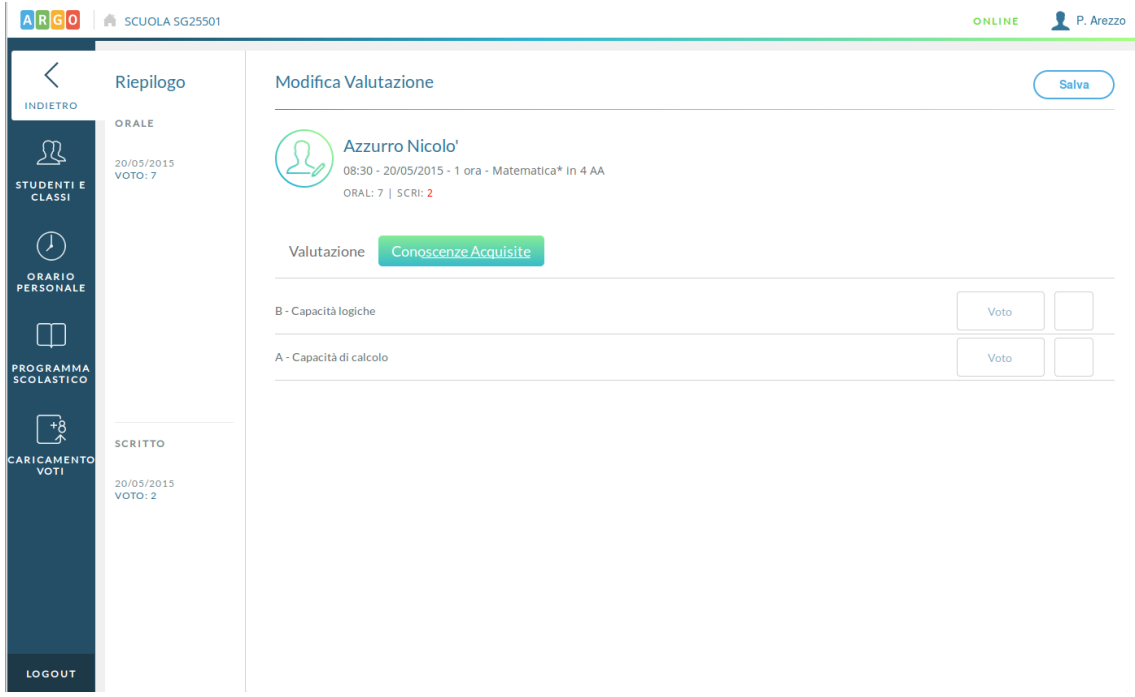

Pagina 18 di 41

### **VALUTAZIONI SCRITTO/PRATICO**

Al click sul pulsante Aggiungi è possibile inserire una nuova prova scritta o pratica per il giorno corrente.

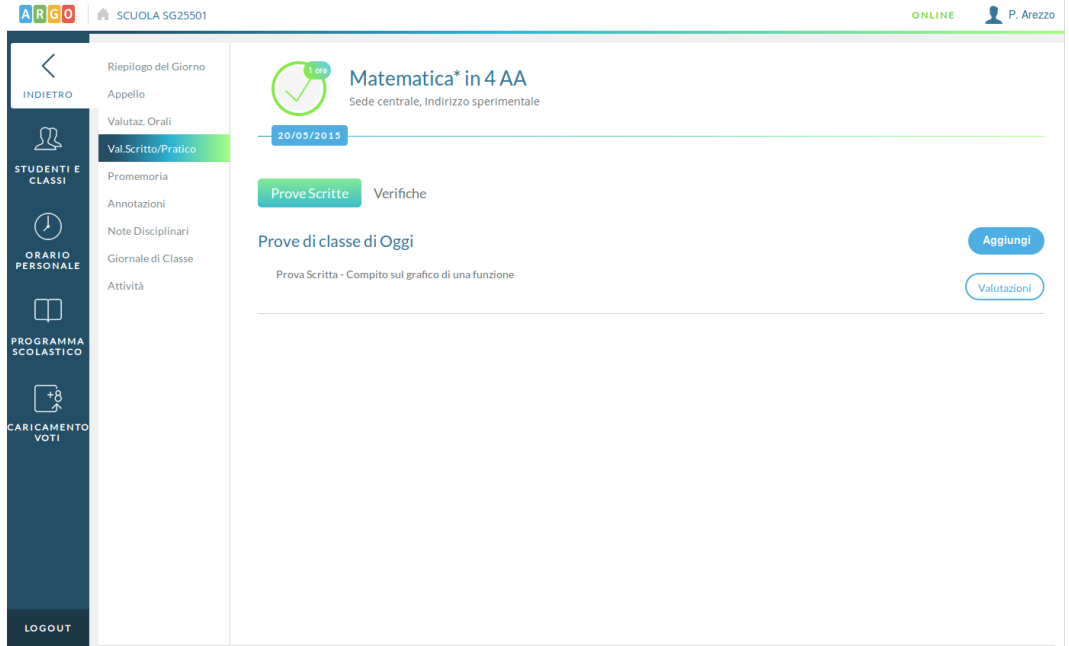

Nel dettaglio si stabilisce la tipologia della prova, una descrizione della prova, si sceglie se considerarne i voti ai fini del calcolo della media e se mostrarli alla famiglia.

Pagina 19 di 41

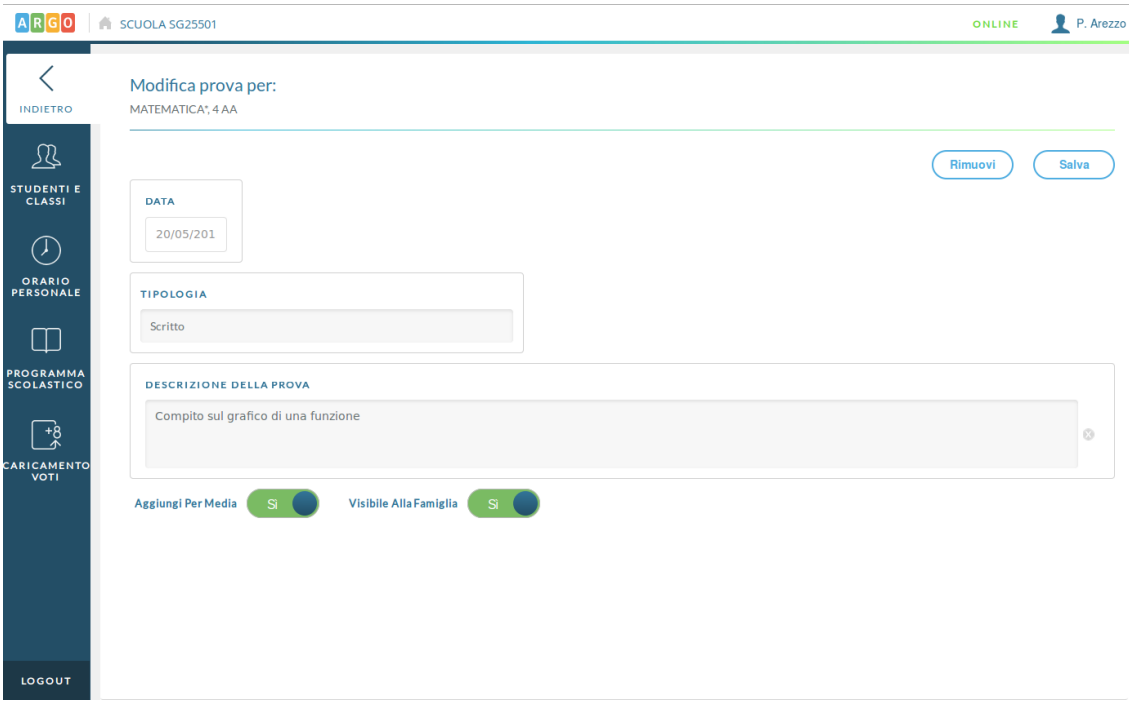

### Al click sul pulsante valutazioni si inseriscono i voti per i singoli alunni.

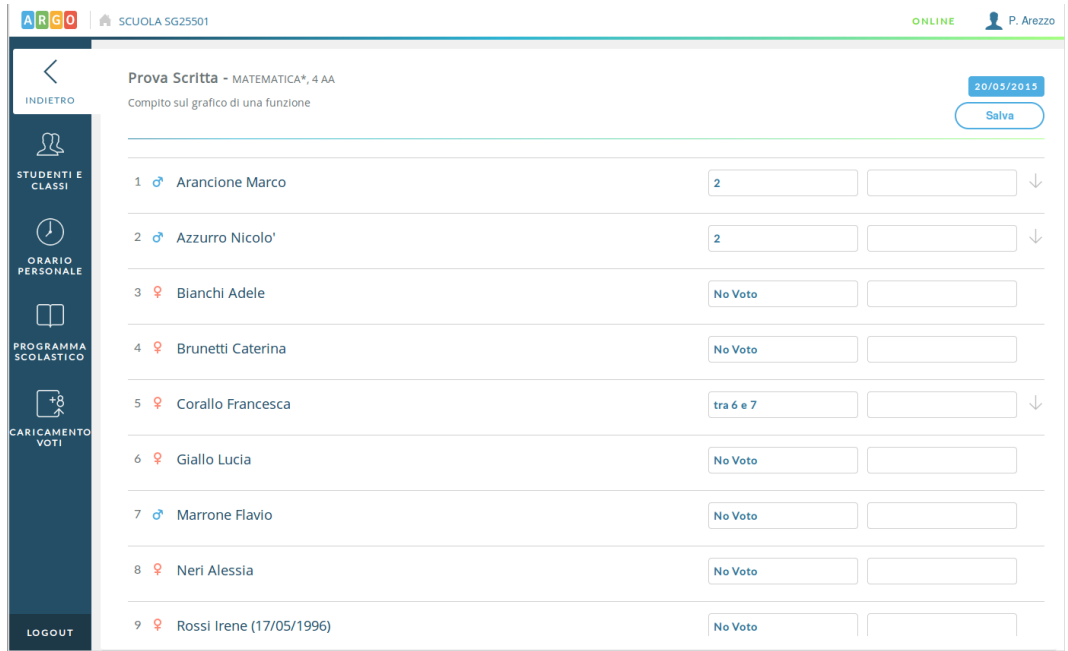

Anche nel caso delle prove scritte/pratiche, sarà possibile inserire delle valutazioni su Conoscenze e abilità, se gestite per la materia.

Pagina 20 di 41

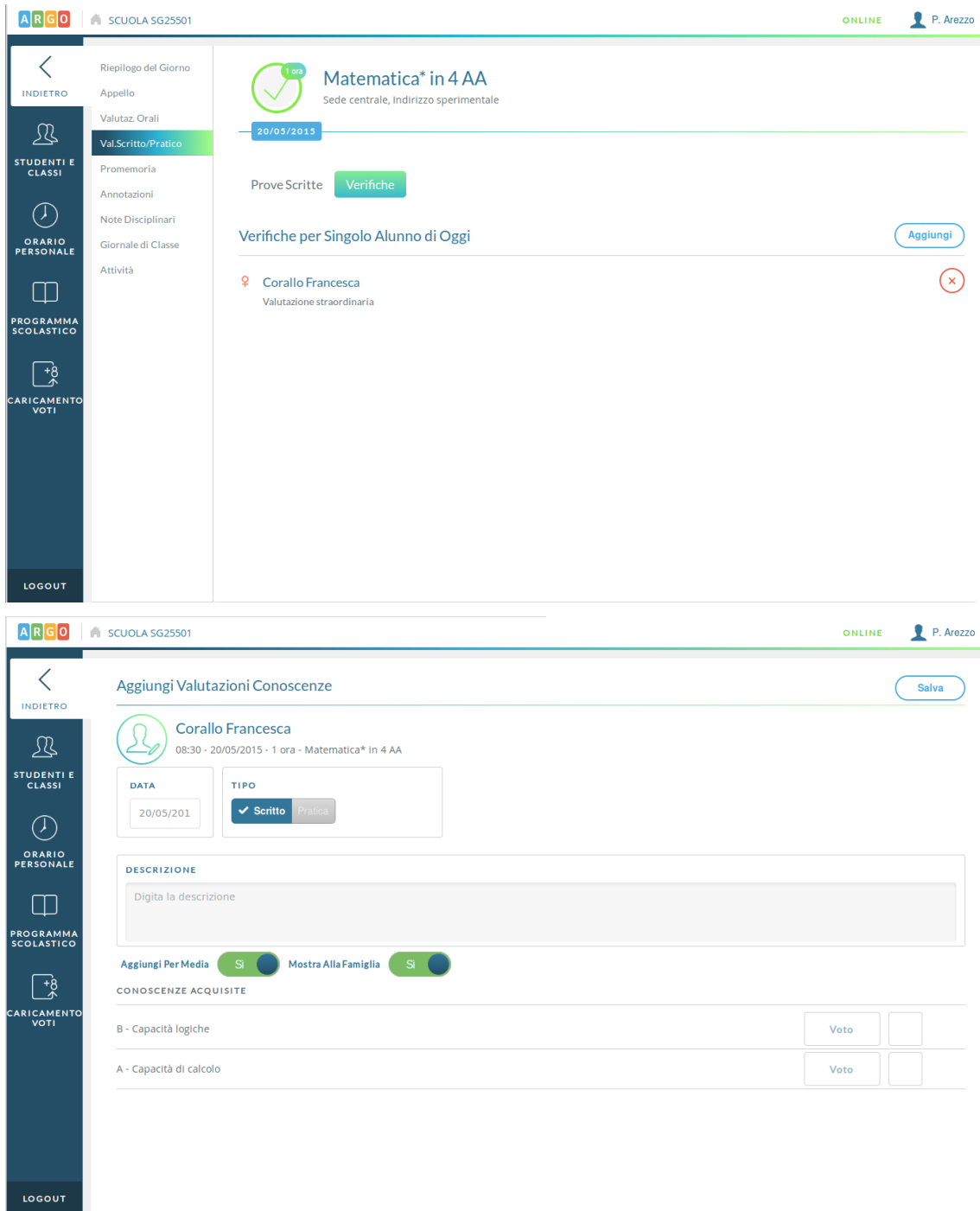

Pagina 21 di 41

## **PROMEMORIA**

Qui il docente inserisce degli appunti in condivisione con gli altri docenti, con una data di scadenza che ne determina la validità.

Pagina 22 di 41

Pagina 22 di 41

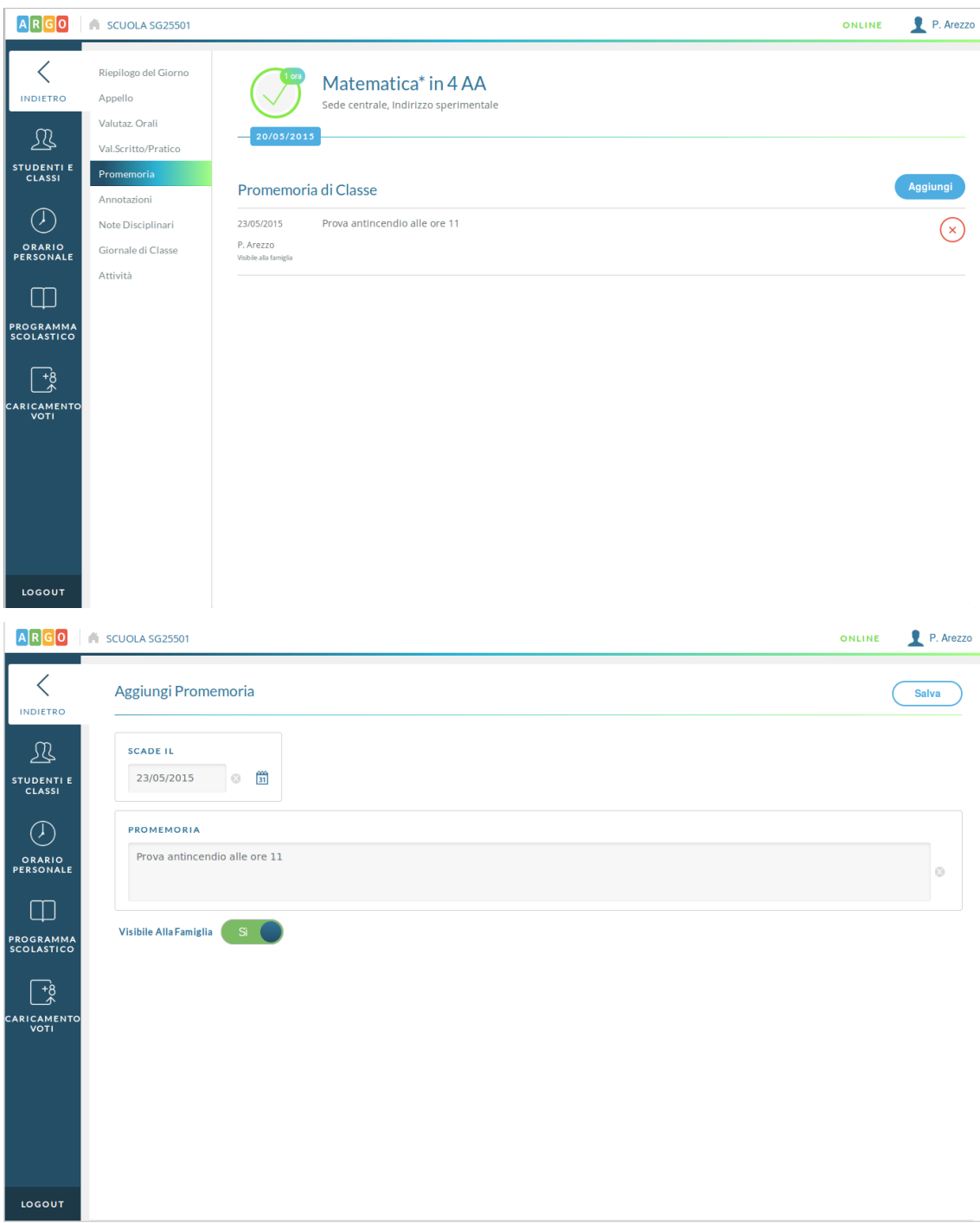

Nel caso mostrato, il promemoria sarà visibile fino al giorno 23/05/2015.

### **ANNOTAZIONI**

Nella sezione Annotazioni i vari docenti e l'utente Preside condividono informazioni di interesse comune. Ciascun utente può modificare solo le informazioni da lui inserite.

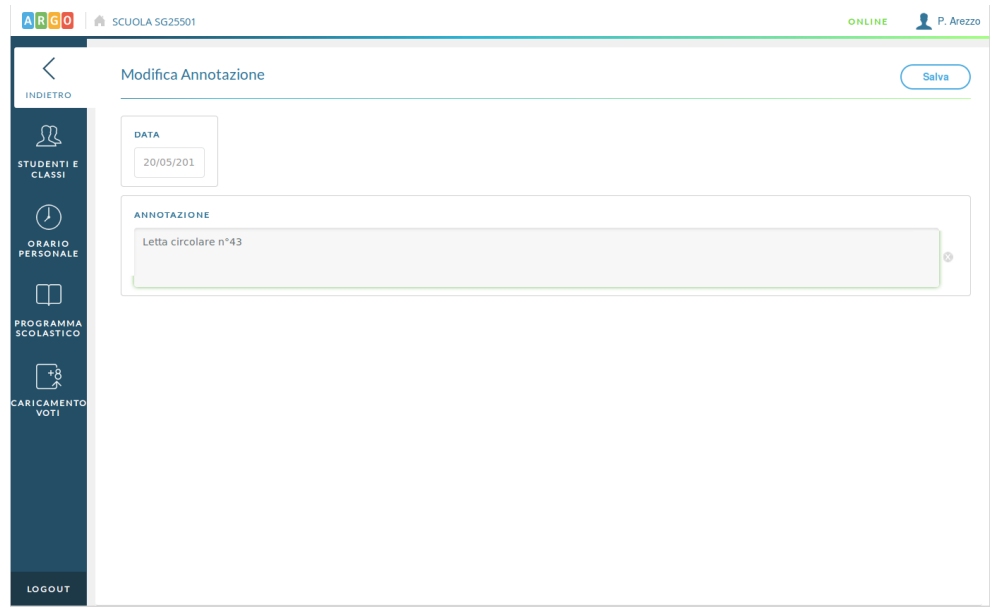

## **NOTE DISCIPLINARI**

Qui sono visibili le note disciplinari già inserite nel giorno corrente.

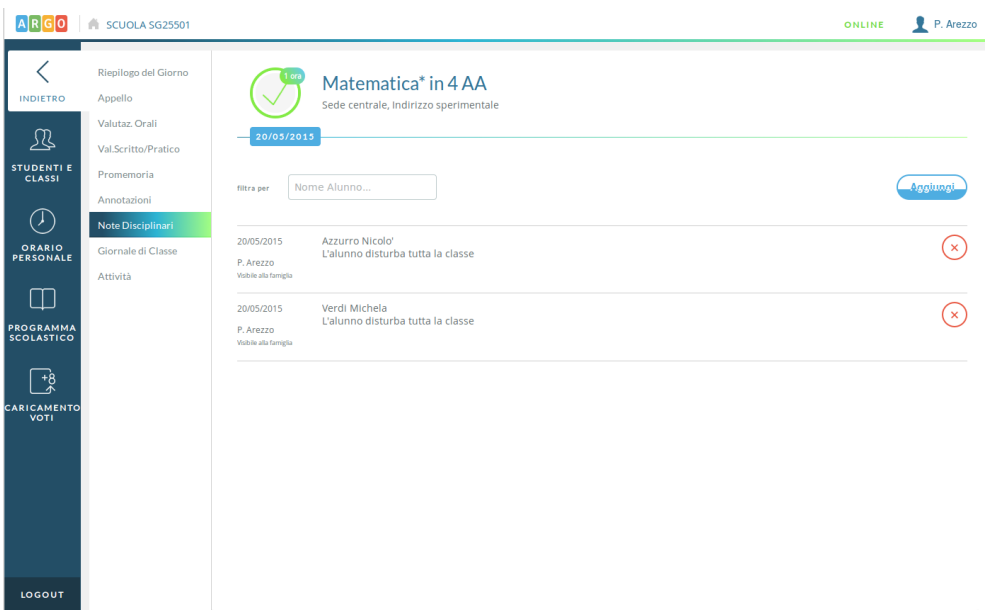

Pagina 24 di 41

## **MANUALE UTENTE ARGO DIDUP**

Tramite il pulsante Aggiungi sarà possibile, in modo rapido, inserire note disciplinari per uno o più alunni, o per l'intera classe.

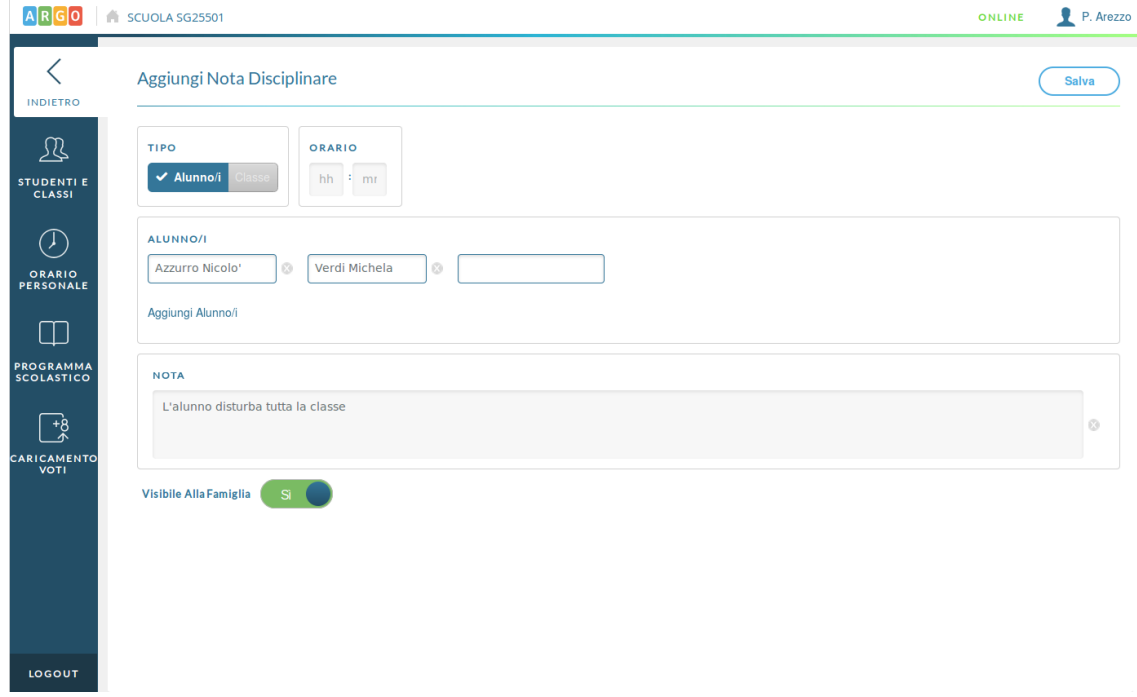

### **GIORNALE DI CLASSE**

Qui il docente ha un quadro d'insieme delle lezioni che si susseguono nella classe nel giorno corrente e può firmare le proprie ore, inserire compresenze o sostituzioni.

Pagina 25 di 41

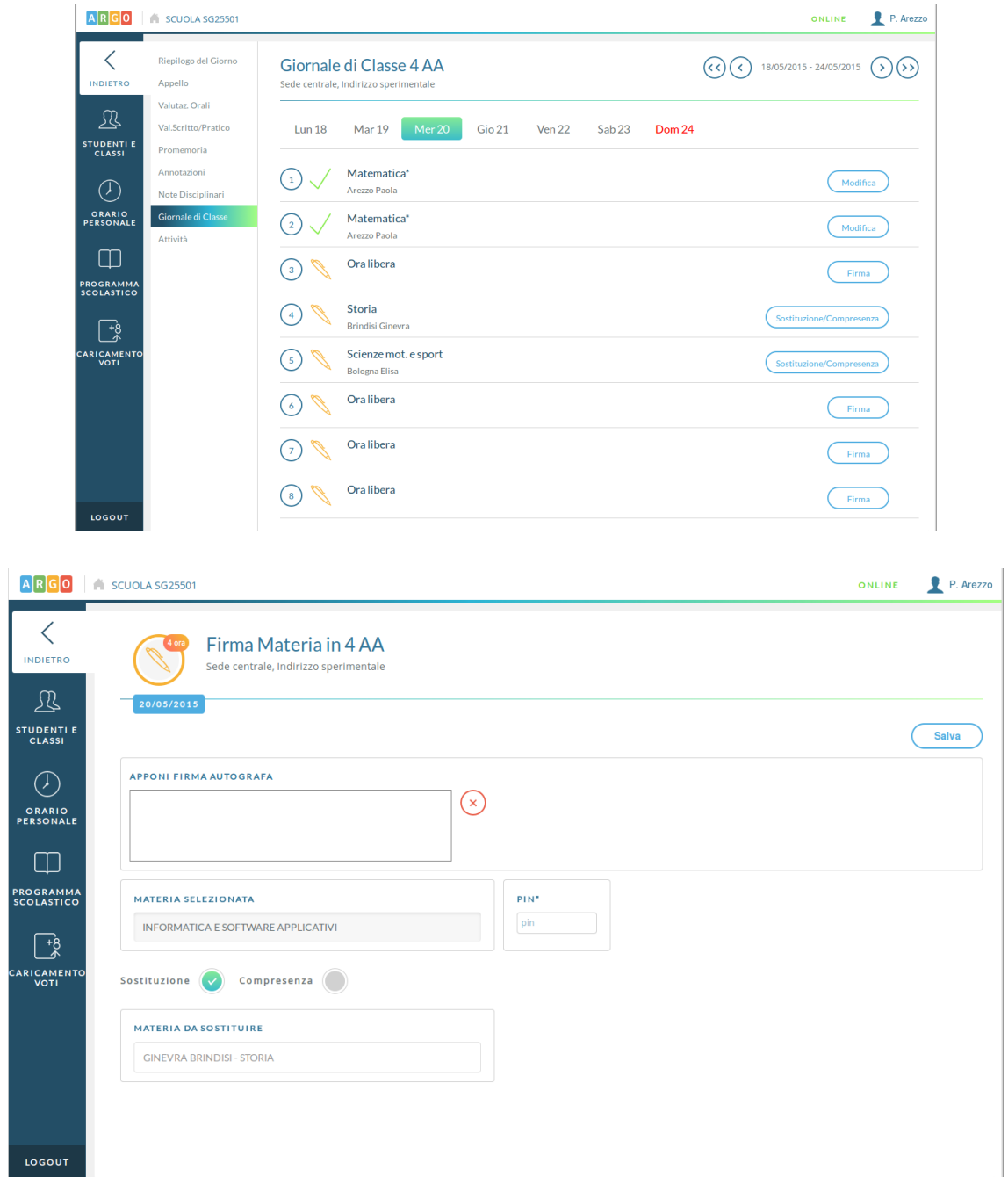

Spostandosi in un giorno futuro potrà inoltre pianificare le attività assegnate (ovvero inserire i compiti assegnati che visualizzeranno anche le famiglie tramite l'accesso loro dedicato)

Pagina 26 di 41

## **MANUALE UTENTE ARGO DIDUP**

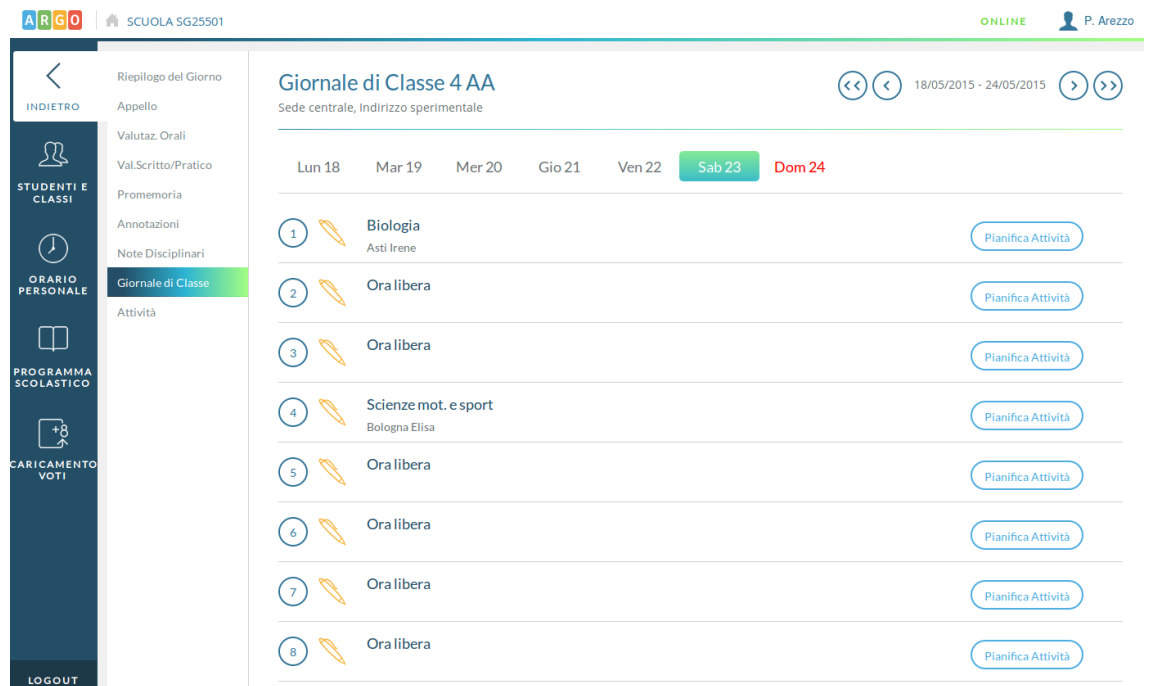

## **ATTIVITÀ**

Nell'ultima voce di menù della sezione "Oggi" il docente può definire l'attività svolta, distinguendo, se vuole, tra una descrizione in condivisione con colleghi e famiglia, e una descrizione che rimane privata (ex attività del registro del professore).

Pagina 27 di 41

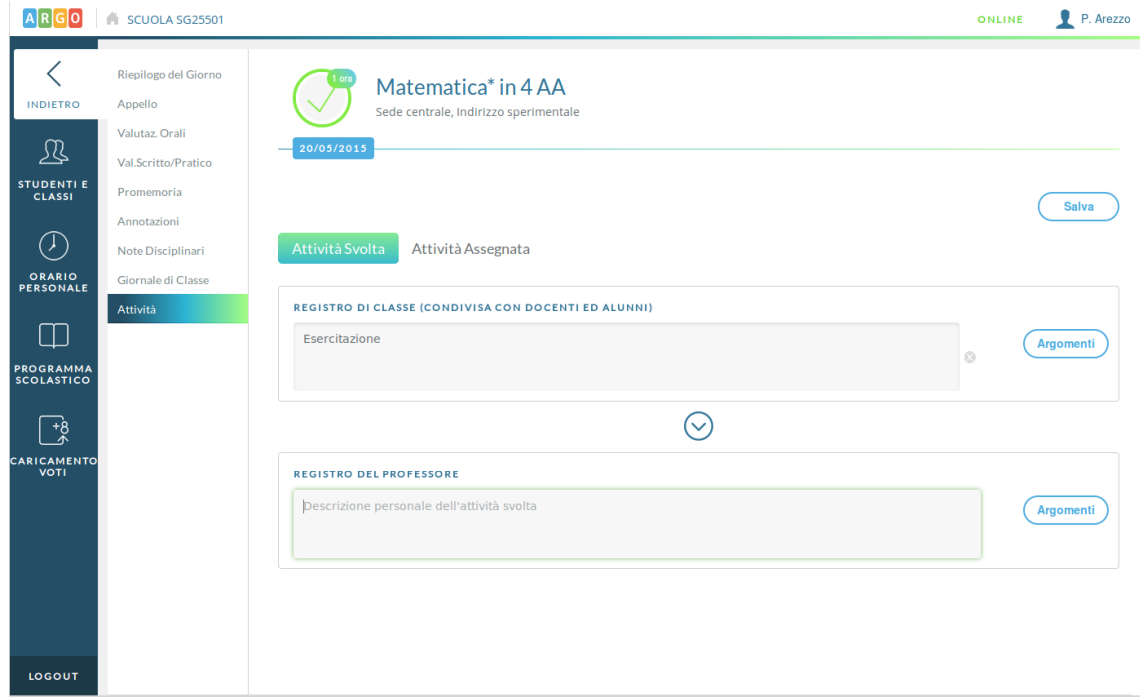

Al click sull'icona Argomenti sarà possibile prelevarli per compilare in maniera più rapida le attività svolte e assegnate del registro di classe e del professore.

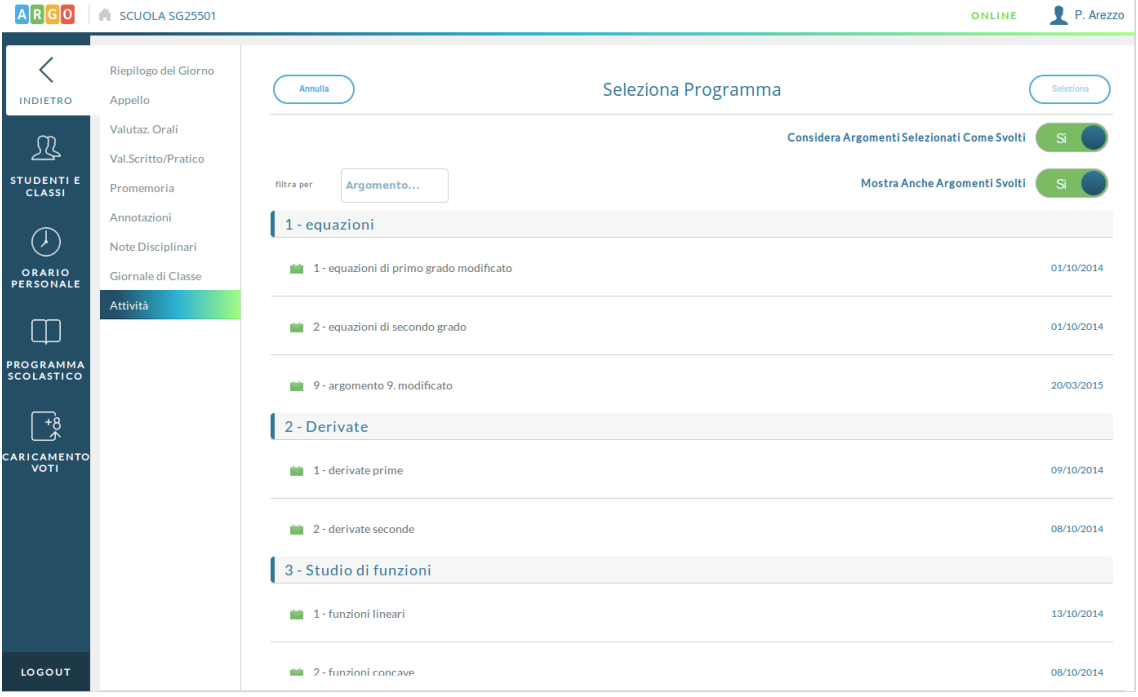

Pagina 28 di 41

## **MANUALE UTENTE ARGO DIDUP**

Per attività del registro di classe si intendono delle informazioni visibili anche dai colleghi docente tramite Giornale di Classe e dai genitori degli alunni tramite accesso Famiglia di Scuolanext.

# **SEZIONE "STUDENTI E CLASSI"**

In questa sezione, sulla barra a sinistra il docente visualizza le classi in cui insegna. Al click su una classe e su una materia tra quelle insegnate (click non necessario se nella classe scelta insegna una sola materia).

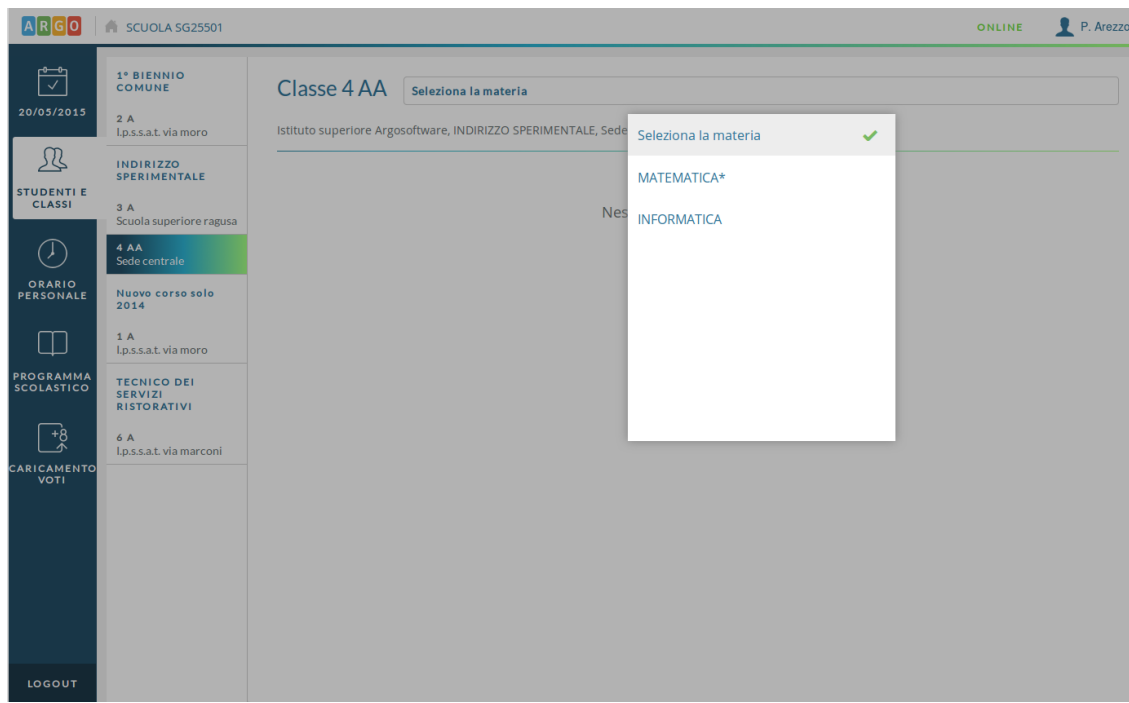

Pagina 29 di 41

# **MANUALE UTENTE ARGO DIDUP**

Nella prima scheda si visualizza un elenco degli alunni della classe.

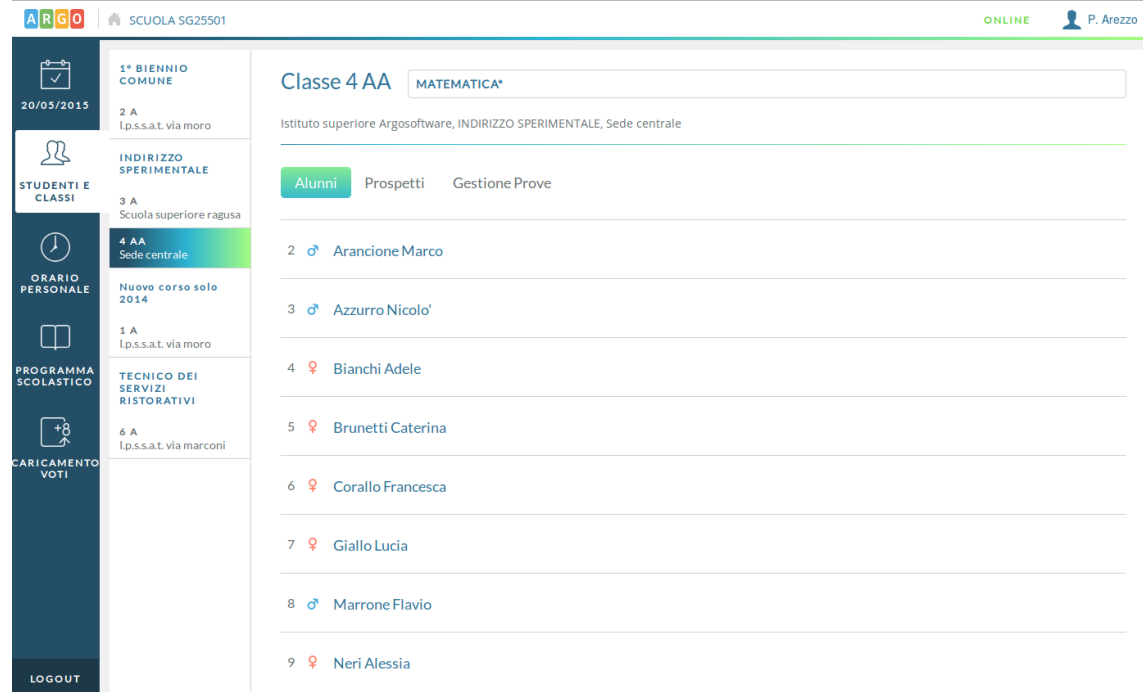

Per ciascun alunno è possibile visualizzare un riepilogo generale delle sue informazioni persona.

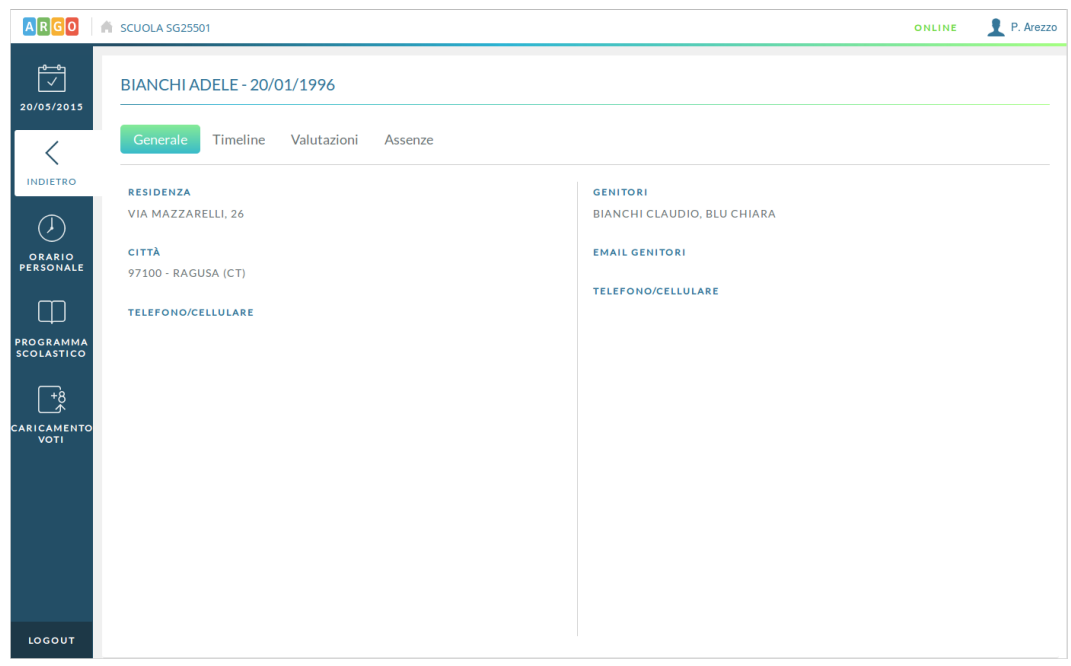

Pagina 30 di 41

## **MANUALE UTENTE ARGO DIDUP**

o<br>ALE

Tramite la voce Timeline si visualizza un elenco in ordine cronologico discendente degli eventi di vario tipo che interessano l'alunno, ovvero valutazioni, annotazioni e assenze.

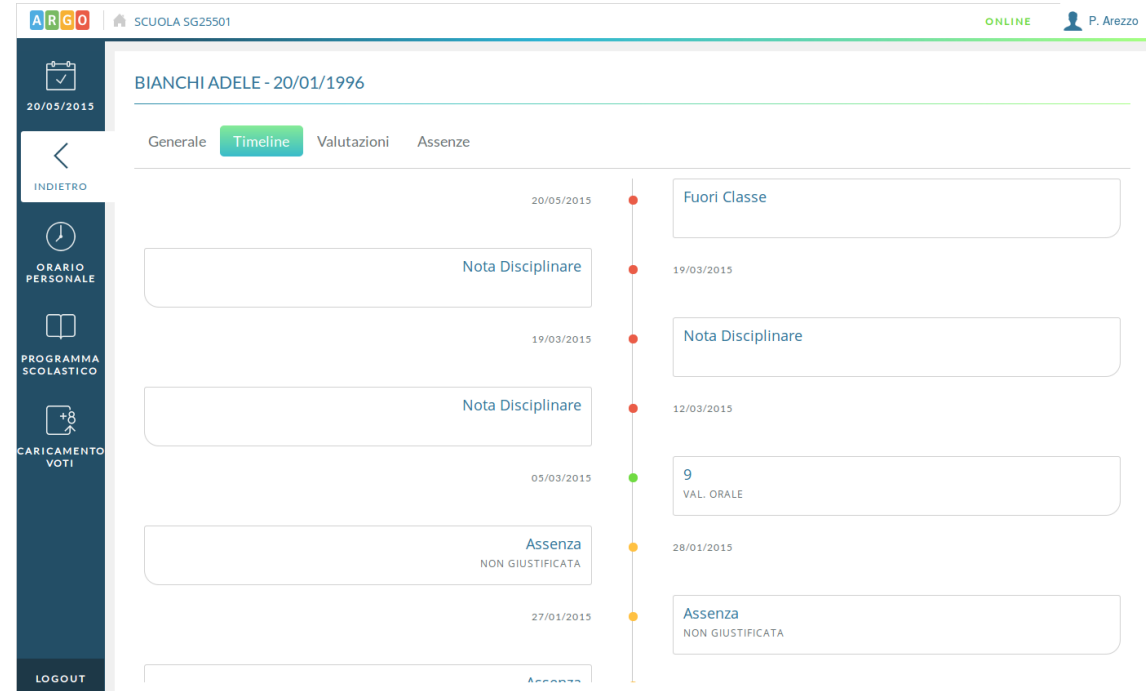

Le altre due schede adiacenti mostrano invece le sole valutazioni e le sole assenze:

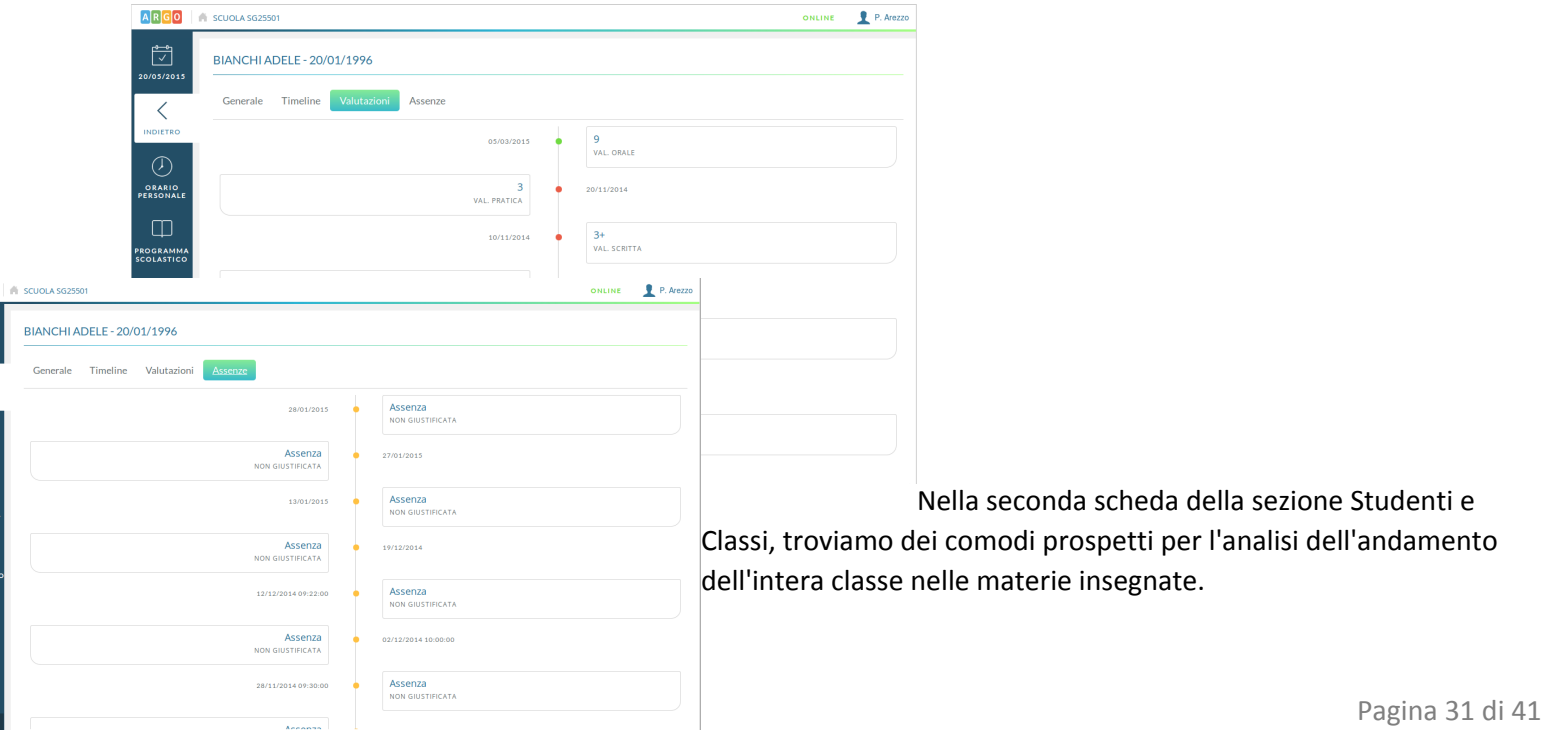

![](_page_31_Picture_233.jpeg)

Il periodo di riferimento considerato per default sarà quello di scrutinio a cui appartiene la data corrente, ma le date di inizio e fine saranno comunque modificabili.

I vari prospetti visualizzabili saranno quelli contenenti tutte le valutazioni, le sole valutazioni scritte/pratiche, le sole valutazioni orale, e le assenze (comprensive di ingressi posticipati e uscite anticipate) registrate per gli alunni della classe.

![](_page_31_Picture_234.jpeg)

Nei tre prospetti relativi alle valutazioni sarà possibile ordinare l'elenco degli alunni secondo criterio crescente o decrescente su numero di voti e media calcolata su questi.

Pagina 32 di 41

E' importante notare che i dati visualizzati saranno relativi alla materia insegnata e non al solo docente che sta operando. Quindi, se ci saranno voti inseriti da docente compresente sulla materia o assenze che si sono verificate nel giorno in cui ha firmato il registro di classe un altro docente che insegna la stessa materia, tali dati saranno visibili all'interno dei prospetti.

![](_page_32_Picture_537.jpeg)

Nel prospetto relativo alle assenze è importante notare che la prima colonna non riporta il numero di assenze, ritardi o permessi registrati per l'alunno, ma il conteggio delle ore di assenza riportate nel periodo dall'alunno, in relazione alle ore firmate su registro dai docenti che insegnano la materia in oggetto. Tale conteggio tiene conto del fatto che, ad esempio in caso di ingresso in ritardo nella propria ora, il docente avrà stabilito se considerare o meno l'alunno assente per la propria lezione.

Le assenze, i ritardi e i permessi visualizzati nella griglia sulla destra, sono quelli registrati nei giorni in cui si sono verificate lezioni della materia in oggetto, ma che non necessariamente impattano sul conteggio delle ore di assenza per la materia e con la lezione stessa per cui il docente ha firmato (es. se l'alunno Giallo è entrato in seconda ora e il docente in quel giorno aveva lezione in quarta ora, il dato "I2" sarà comunque visualizzato nella griglia ma non impatterà nel conteggio delle ore di assenza per la materia).

## **MANUALE UTENTE ARGO DIDUP**

Nella scheda Gestione Prove il docente trova invece tutte le prove scritte/pratiche inserite per la propria materia, anche da eventuali docenti compresenti per la stessa (i cui voti però non sono modificabili). Da qui è possibile inserire nuove prove o inserire/modificare i voti per le prove già presenti.

![](_page_33_Picture_203.jpeg)

# **SEZIONE "ORARIO PERSONALE"**

Qui il docente prende visione dell'orario definito per lui dalla segreteria o ne crea per sé uno personale, se ancora non presente.

Pagina 34 di 41

![](_page_34_Picture_80.jpeg)

Al click su un'ora di lezione vuota sarà possibile inserire le materie e le classi coinvolte nella lezione.

Pagina 35 di 41

![](_page_35_Picture_280.jpeg)

E' importante notare che un orario definito dalla segreteria non può essere modificato dal docente ma, viceversa, la segreteria può convalidare tramite Scuolanext l'orario definito dal singolo docente.

# **SEZIONE "PROGRAMMA SCOLASTICO"**

In questa sezione è possibile creare o modificare, per ciascuna classe, il programma scolastico delle materie che si insegnano.

Dopo aver selezionato la classe e la materia di proprio interesse, il docente visualizza l'elenco dei Moduli e Argomenti che costituiscono il programma scolastico, con relativa data di svolgimento, se presente.

Per una migliore consultazione degli elementi elencati è possibile sfruttare il filtro di ricerca in cui inserire una parola contenuta nella descrizione dell'argomento o parte di essa.

Pagina 36 di 41

![](_page_36_Picture_74.jpeg)

Il pulsante Aggiungi Modulo consente aggiungere un nuovo modulo tramite la seguente videata:

![](_page_36_Picture_75.jpeg)

Pagina 37 di 41

## **MANUALE UTENTE ARGO DIDUP**

Per inserire gli argomenti appartenenti al modulo, o per modificare o eliminare il modulo stesso, si dovrà utilizzare il pulsante Gestisci Modulo, presente nella riga in cui è indicata la descrizione del modulo su cui si vuole operare.

La schermata di gestione del modulo sarà la seguente:

![](_page_37_Picture_210.jpeg)

Qui è possibile modificare la descrizione del modulo, eliminarlo, aggiungere un nuovo argomento tramite pulsante "Aggiungi argomento", eliminare un argomento tramite apposita icona o modificare un argomento già creato.

Pagina 38 di 41

# **SEZIONE "CARICAMENTO VOTI"**

In quest'ultima sezione è possibile effettuare il caricamento dei voti periodici, per ciascuna classe e materia in cui il docente insegna.

![](_page_38_Picture_220.jpeg)

Dopo aver selezionato la classe e il periodo di proprio interesse, il docente troverà una scheda per ogni materia insegnata nella classe.

Per ciascun alunno potrà inserire le ore di assenza sul periodo e il voto di scrutinio (o i voti, in caso di periodo diverso dallo scrutinio finale e di materia suddivisa in più tipologie).

Pagina 39 di 41

![](_page_39_Picture_162.jpeg)

I voti saranno selezionabili tra quelli stabiliti dalla Segreteria tramite programma Alunni Web. Selezionando l'icona con la freccia sarà possibile inserire il giudizio sintetico per ciascun alunno.

Tramite il pulsante Importazione Voti sarà possibile calcolare le medie a partire dai voti del registro, secondo alcune opzioni preliminari analogamente a quanto avviene già su Scuolanext.

![](_page_40_Picture_173.jpeg)

Il numero esatto frutto del calcolo della media sarà quello visibile al di sotto della tendina contenente il voto proposto, scelto come il più vicino alla media tra quelli attivati tramite applicativo Alunni Web.

Se un periodo di scrutinio è già stato reso definitivo e i voti pubblicabili, il docente non potrà effettuare alcuna modifica sui voti degli alunni.

![](_page_40_Picture_7.jpeg)

Pagina 41 di 41